**Scalable File Service**

### **Primeiros passos**

**Edição** 04 **Data** 2023-03-22

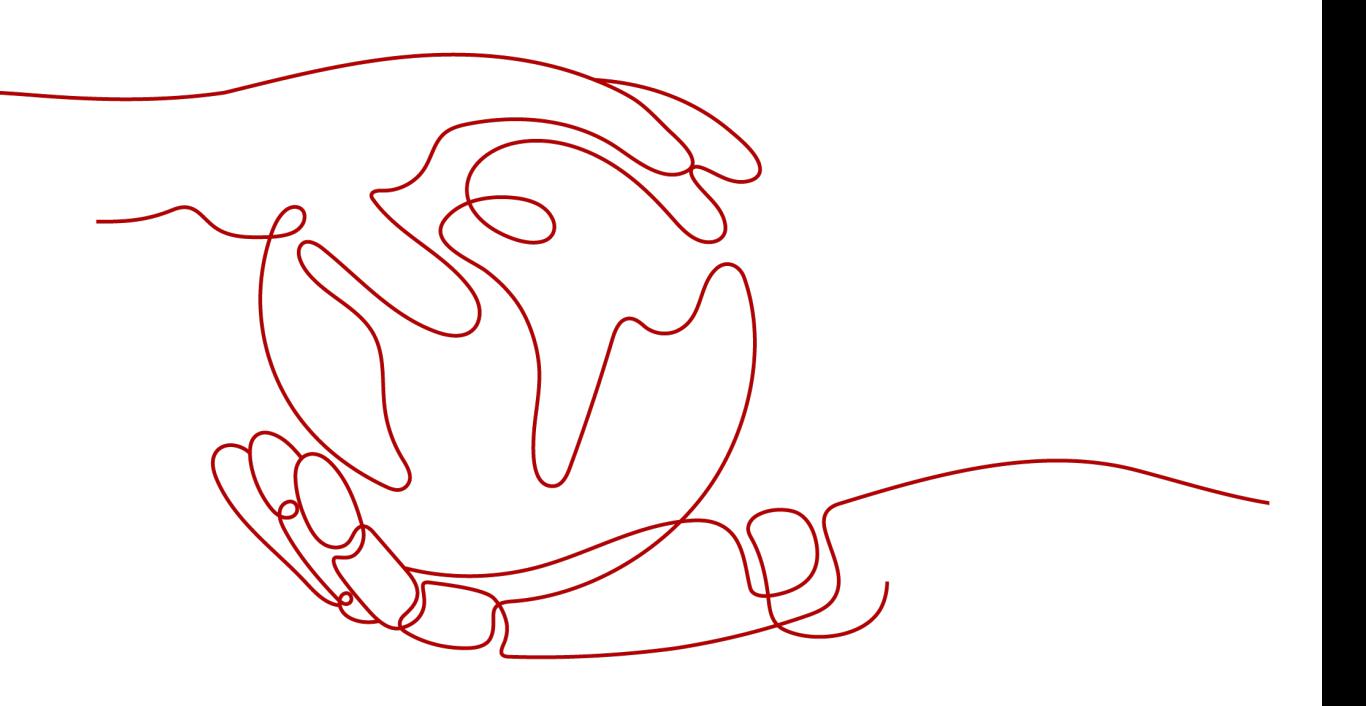

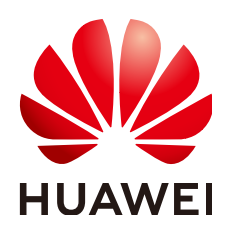

**HUAWEI CLOUD COMPUTING TECHNOLOGIES CO., LTD.**

### **Copyright © Huawei Cloud Computing Technologies Co., Ltd. 2023. Todos os direitos reservados.**

Nenhuma parte deste documento pode ser reproduzida ou transmitida em qualquer forma ou por qualquer meio sem consentimento prévio por escrito da Huawei Cloud Computing Technologies Co., Ltd.

### **Marcas registadas e permissões**

### e outras marcas registadas da Huawei são marcas registadas da Huawei Technologies Co., Ltd. Todos as outras marcas registadas e os nomes registados mencionados neste documento são propriedade dos seus respectivos detentores.

### **Aviso**

Os produtos, os serviços e as funcionalidades adquiridos são estipulados pelo contrato estabelecido entre a Huawei Cloud e o cliente. Os produtos, os serviços e as funcionalidades descritos neste documento, no todo ou em parte, podem não estar dentro do âmbito de aquisição ou do âmbito de uso. Salvo especificação em contrário no contrato, todas as declarações, informações e recomendações neste documento são fornecidas "TAL COMO ESTÃO" sem garantias ou representações de qualquer tipo, sejam expressas ou implícitas.

As informações contidas neste documento estão sujeitas a alterações sem aviso prévio. Foram feitos todos os esforços na preparação deste documento para assegurar a exatidão do conteúdo, mas todas as declarações, informações e recomendações contidas neste documento não constituem uma garantia de qualquer tipo, expressa ou implícita.

### **Huawei Cloud Computing Technologies Co., Ltd.**

Endereço: Huawei Cloud Data Center, Rua Jiaoxinggong Avenida Qianzhong Novo Distrito de Gui'an Guizhou 550029 República Popular da China

Site: <https://www.huaweicloud.com/intl/pt-br/>

### **Índice**

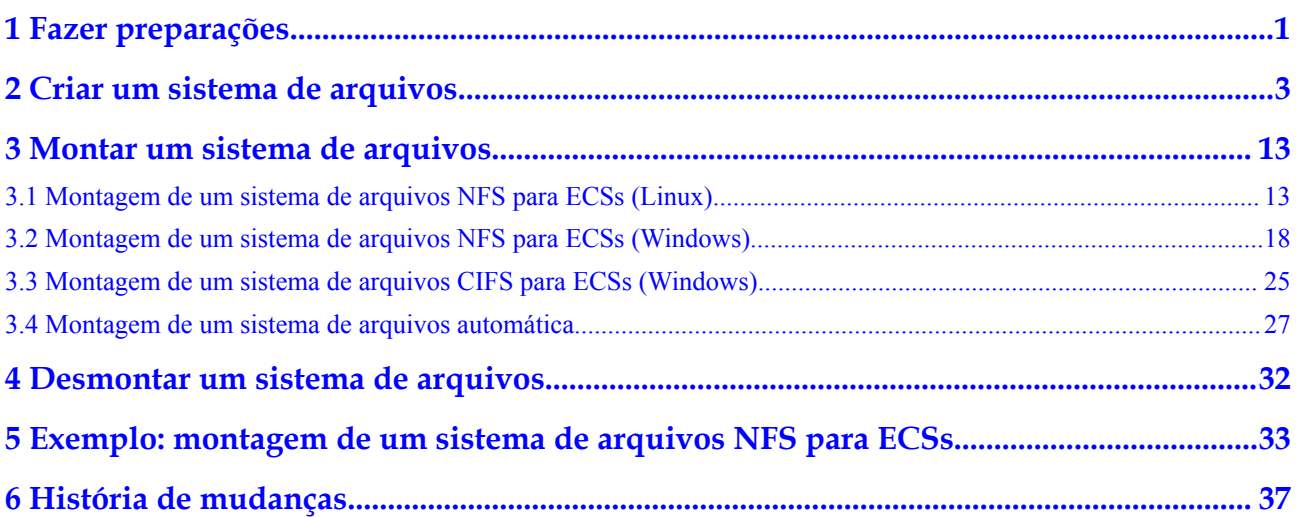

### **1 Fazer preparações**

<span id="page-3-0"></span>Antes de usar o SFS, você precisa fazer as seguintes preparações:

- l **Criar um ID da HUAWEI e ativar os serviços da Huawei Cloud**
- l **Recarregar sua conta**
- l **Criar um usuário do IAM**

### **Criar um ID da HUAWEI e ativar os serviços da Huawei Cloud**

Se você já tiver um ID da HUAWEI, pule esta parte. Se você não tiver um ID da HUAWEI, execute as seguintes operações para criar um:

- 1. Visite **[www.huaweicloud.com/intl/pt-br/](https://www.huaweicloud.com/intl/pt-br/)** e clique em **Register**.
- 2. Na página **Register** exibida, crie uma conta conforme solicitado.

Após o registro bem-sucedido, o sistema o redirecionará automaticamente para a página de informações pessoais.

### **Recarregar sua conta**

Certifique-se de que sua conta tenha saldo suficiente.

Para obter detalhes sobre como recarregar uma conta, consulte **[Recarga de uma conta](https://support.huaweicloud.com/intl/pt-br/usermanual-billing/pt-br_topic_0031465732.html)**.

### **Criar um usuário do IAM**

Se quiser permitir que vários usuários gerenciem seus recursos sem compartilhar sua senha ou chave privada, você pode criar usuários usando o IAM e conceder permissões aos usuários. Esses usuários podem usar links de logon especificados e suas próprias contas para acessar a nuvem pública e ajudá-lo a gerenciar recursos com eficiência. Você também pode definir políticas de segurança de conta para garantir a segurança dessas contas e reduzir os riscos de segurança das informações corporativas.

Se você se registrou na nuvem pública, mas não criou um usuário do IAM, pode criar um no console do IAM. Por exemplo, para criar um administrador do SFS, execute as seguintes etapas:

- 1. Digite seu nome de usuário e senha para efetuar logon no console de gerenciamento.
- 2. No canto superior direito da página, passe o mouse sobre o nome de usuário e selecione **Identity and Access Management**.
- 3. No painel de navegação à esquerda, escolha **Users**.
- 4. Na página **Users**, clique em **Create User**.
- 5. Insira as informações do usuário na página **Create User**.
	- **Username**: digite um nome de usuário, por exemplo, **sfs\_admin**.
	- **Email Address**: endereço de e-mail do usuário do IAM. Este parâmetro é obrigatório se o tipo de acesso for especificado como **Set by user**.
	- (Opcional) **Mobile Number**: número de celular do usuário do IAM.
	- (Opcional) **Description**: digite a descrição do usuário, por exemplo, **SFS administrator**.
- 6. Selecione **Management console access** para **Access Type** e **Set now** para **Password**. Digite uma senha e clique em **Next**.

### $\Box$  NOTA

Um administrador do SFS pode efetuar logon no console de gerenciamento e gerenciar usuários. Recomendamos que selecione **Set now** para **Password Type** ao criar um administrador do SFS para seu domínio. Se você criar um administrador do SFS para outros usuários, é aconselhável selecionar **Set by user** para **Password Type**, para que os usuários possam definir sua própria senha.

7. (Opcional) Adicione o usuário ao grupo de usuários **admin** e clique em **Create**.

O administrador do grupo de usuários **admin** tem todas as permissões de operação. Se você quiser conceder permissões refinadas a usuários do IAM, consulte **[Criação de um](https://support.huaweicloud.com/intl/pt-br/usermanual-sfs/sfs_01_0032.html) [usuário e concessão de permissões do SFS](https://support.huaweicloud.com/intl/pt-br/usermanual-sfs/sfs_01_0032.html)**.

O usuário é exibido na lista de usuários. Você pode clicar no link de logon de usuário do IAM para efetuar logon no console.

## <span id="page-5-0"></span>**2 Criar um sistema de arquivos**

Você pode criar um sistema de arquivos e montá-lo em vários servidores. Em seguida, os servidores podem compartilhar esse sistema de arquivos. Você pode criar dois tipos de sistemas de arquivos: SFS Capacity-Oriented e SFS Turbo.

### **Pré-requisitos**

- 1. Antes de criar um sistema de arquivos, verifique se uma VPC está disponível. Se nenhuma VPC estiver disponível, crie uma consultando **[Criação de uma VPC](https://support.huaweicloud.com/intl/pt-br/usermanual-vpc/pt-br_topic_0013935842.html)** no *Guia de usuário da Virtual Private Cloud*.
- 2. Antes de criar um sistema de arquivos, certifique-se de que os ECSs estejam disponíveis e residam na VPC criada.

Se nenhum ECS estiver disponível, compre ECSs consultando **[Compra de um ECS](https://support.huaweicloud.com/intl/pt-br/qs-ecs/pt-br_topic_0021831611.html)** e **[Logon em um ECS](https://support.huaweicloud.com/intl/pt-br/qs-ecs/pt-br_topic_0092494193.html)** no *Primeiros passos do Elastic Cloud Server*.

### **Fazer logon no console de gerenciamento**

- **Passo 1** Visite o site da Huawei Cloud em **[www.huaweicloud.com/intl/pt-br/](https://www.huaweicloud.com/intl/pt-br/)**.
- **Passo 2** Registre uma conta.

Antes de usar o SFS, você precisa registrar uma HUAWEI ID. Essa conta pode ser usada para acessar todos os serviços da Huawei Cloud, incluindo o SFS. Se você já tem uma conta, comece a partir **Passo 3**.

- 1. No canto superior direito da página, clique em **Register**.
- 2. Conclua o registro conforme instruído.

Depois de ter registado com sucesso, o sistema o redirecionará automaticamente para a página de informações pessoais.

- **Passo 3** Faça logon no console de gerenciamento.
	- 1. No canto superior direito da página exibida, clique em **Console**.
	- 2. Digite o nome de usuário e a senha conforme solicitado e clique em **Log In**.
- **Passo 4** Após efetuar logon no console de gerenciamento, selecione a região onde o serviço está localizado na lista suspensa no canto superior esquerdo da página.
- **Passo 5** Escolha **Storage** > **Scalable File Service** para ir ao console do SFS.

**Passo 6** Recomenda-se que você recarregue sua conta e assine o SFS para que o serviço possa ser usado corretamente. Para obter detalhes sobre como comprar SFS, consulte **[Como comprar o](https://support.huaweicloud.com/intl/pt-br/sfs_faq/sfs_01_0084.html) [SFS?](https://support.huaweicloud.com/intl/pt-br/sfs_faq/sfs_01_0084.html)**

**----Fim**

### **Criar um sistema de arquivos do SFS Capacity-Oriented**

- **Passo 1** No canto superior direito da página, clique em **Create File System**.
- **Passo 2** Defina os parâmetros conforme descrito em **Tabela 2-1**como mostrado em **Figura 2-1**.

### **Figura 2-1** Criação de um sistema de arquivos

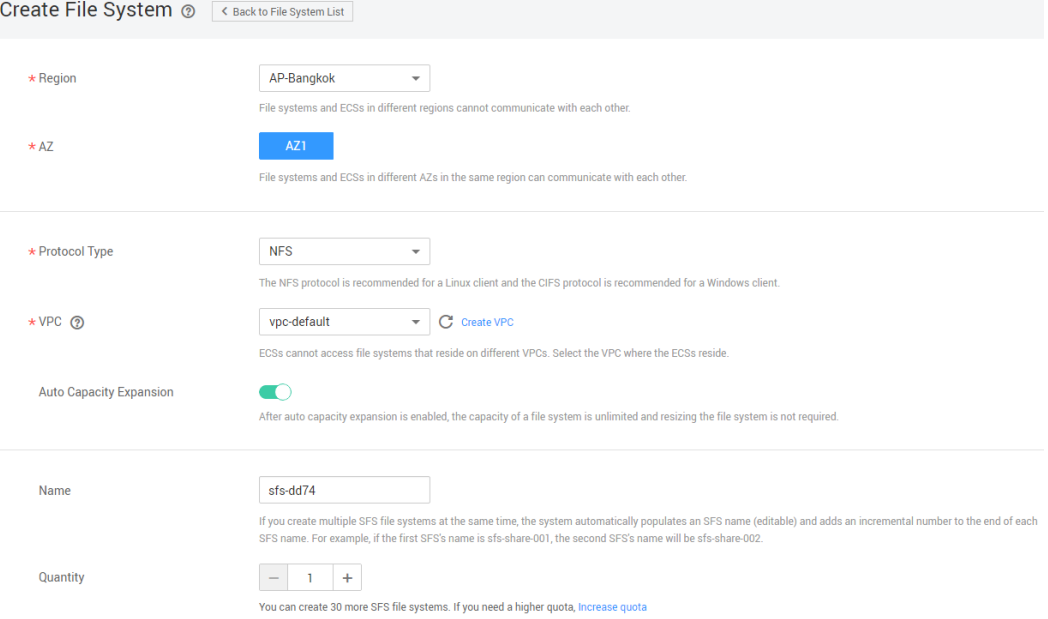

**Tabela 2-1** Descrição do parâmetro

| Parâmetro           | Descrição                                                                                                    | Observações                                                                  |
|---------------------|----------------------------------------------------------------------------------------------------|------------------------------------------------------------------------------|
| File System<br>Type | Selecione SFS Capacity-Oriented ou SFS<br>Turbo.                                                                     | Selecione SFS<br>Capacity-Oriented.                                          |
| Region              | Obrigatório<br>Região do locatário. Selecione a região na<br>lista suspensa no canto superior esquerdo da<br>página. | Recomendamos que<br>você selecione a<br>mesma região dos<br>ECS <sub>s</sub> |
| AZ                  | Uma área geográfica com uma rede<br>independente e uma fonte de alimentação<br>independente.                         | E aconselhável<br>selecionar a mesma<br>AZ que a dos ECSs.                   |

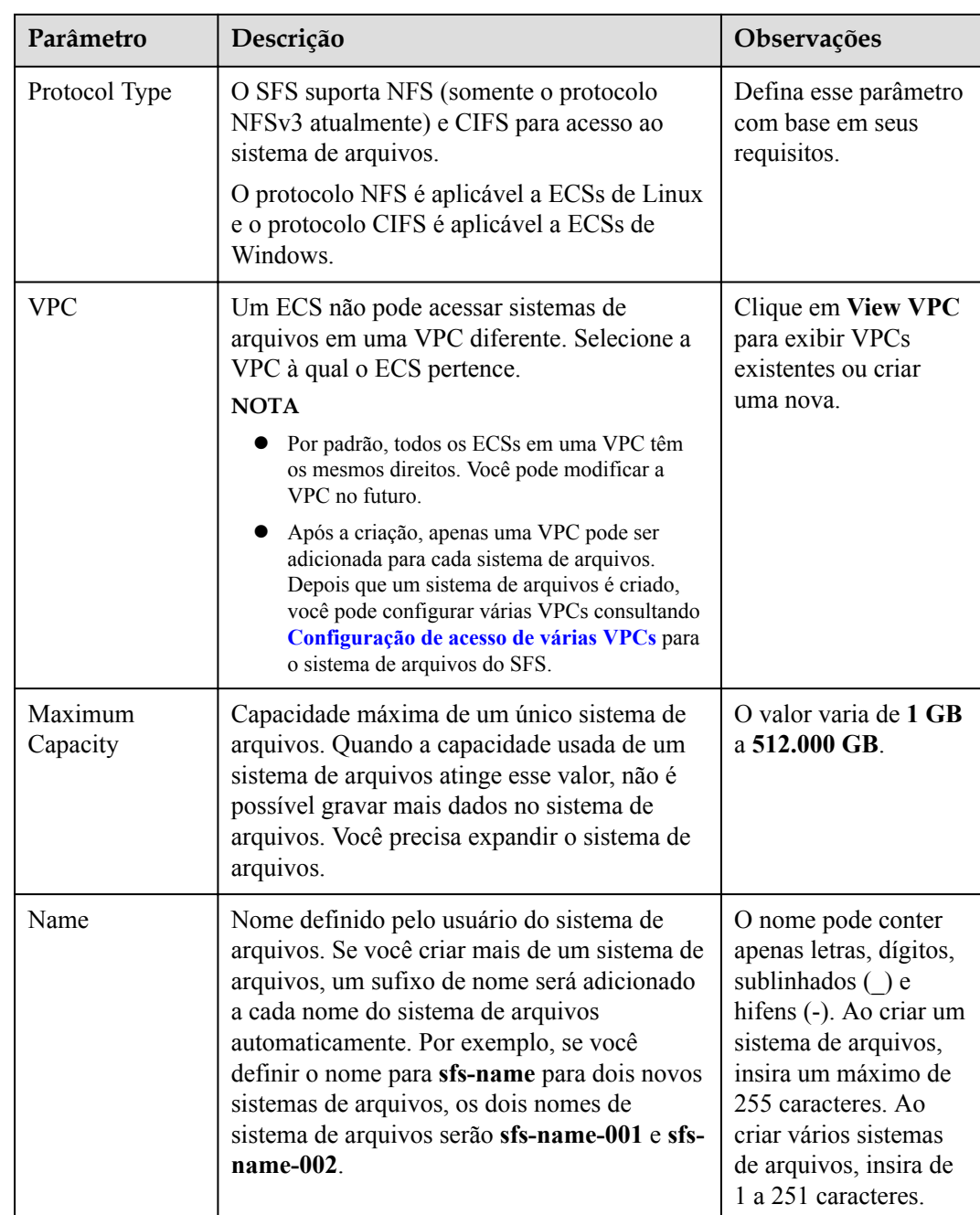

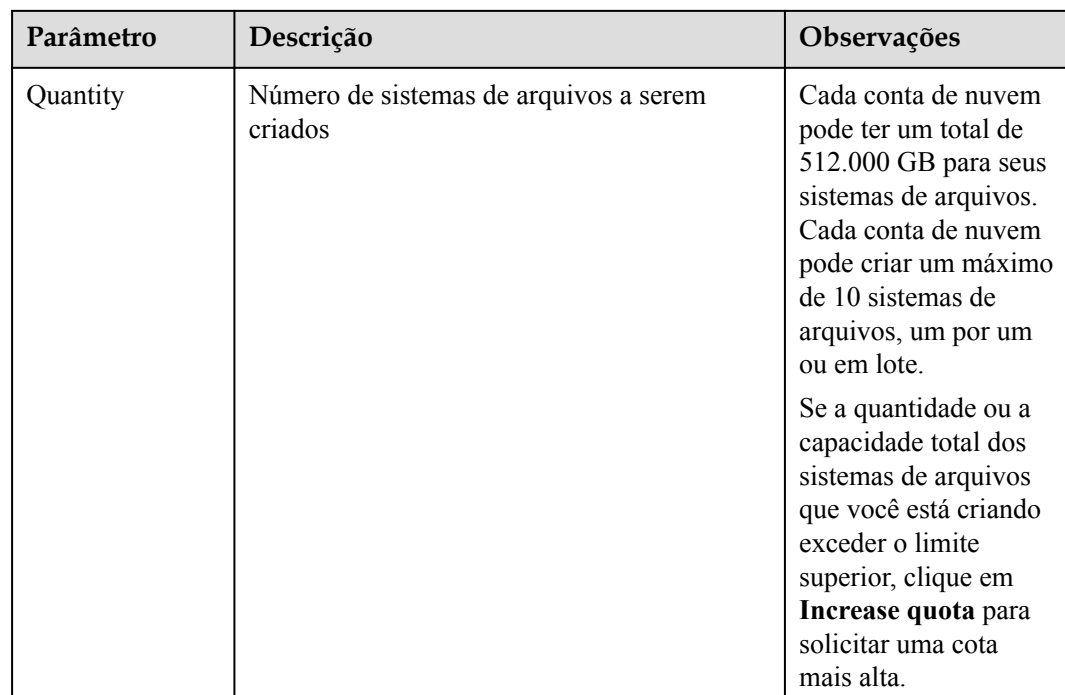

**Passo 3** Clique em **Create Now**.

**Passo 4** Confirme as informações do sistema de arquivos e clique em **Submit**.

Passo 5 Volte para a lista do sistema de arquivos.

Se o status do sistema de arquivos criado for **Available**, o sistema de arquivos será criado com êxito. Se o status for **Creation failed**, entre em contato com o administrador.

**----Fim**

### **Criar um sistema de arquivos do SFS Turbo**

- **Passo 1** No painel de navegação, escolha **SFS Turbo**. No canto superior direito da página, clique em **Create File System**.
- **Passo 2** Defina os parâmetros. **[Tabela 2-2](#page-9-0)** describes the parameters.

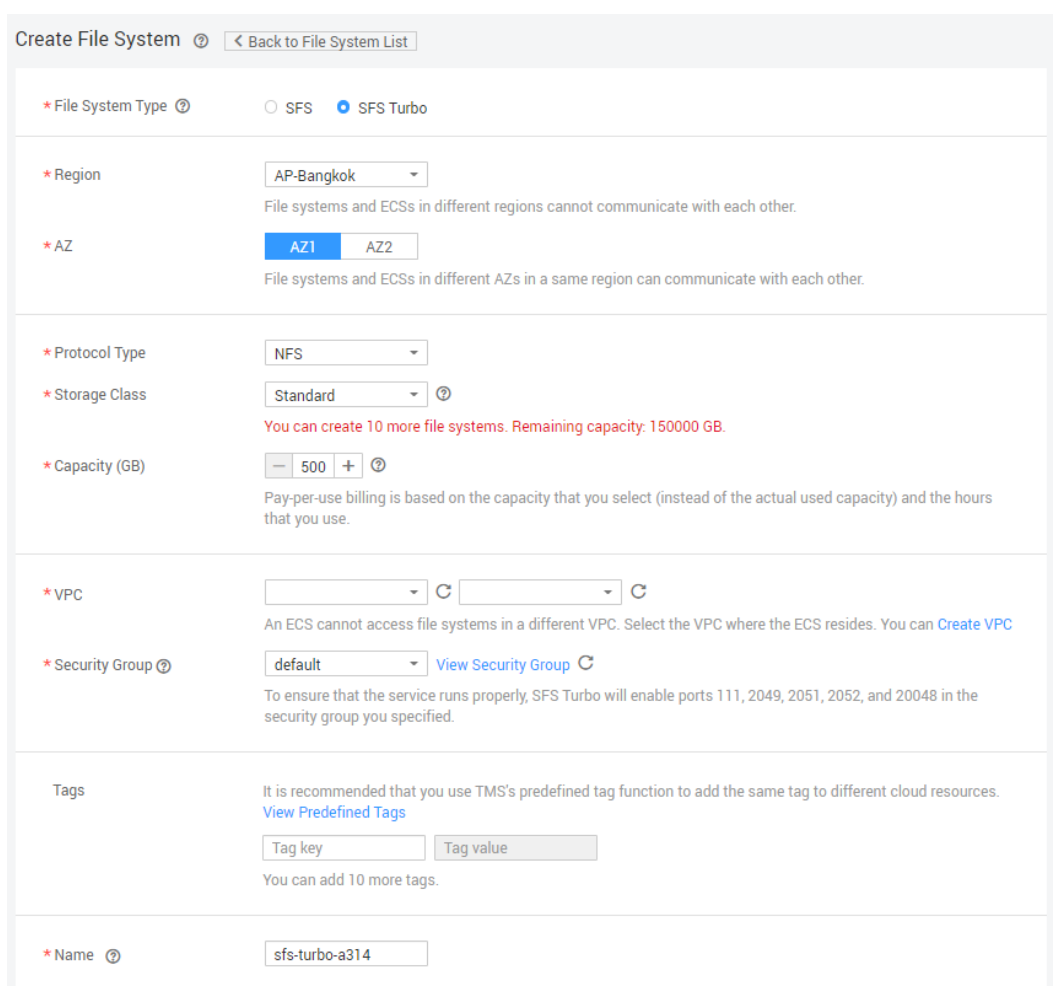

### <span id="page-9-0"></span>**Figura 2-2** Criar um sistema de arquivos do SFS Turbo

**Tabela 2-2** Descrição do parâmetro

| Parâmetro           | Descrição                                                                                                    | Observações                                                          |  |
|---------------------|----------------------------------------------------------------------------------------------------|----------------------------------------------------------------------|--|
| <b>Billing Mode</b> | Obrigatório<br>Selecione um modo de cobrança,<br>Yearly/Monthly ou Pay-per-use.                                      |                                                                      |  |
| Region              | Obrigatório<br>Região do locatário. Selecione a região<br>na lista suspensa no canto superior<br>esquerdo da página. | E aconselhável selecionar a<br>mesma região que a dos<br>servidores. |  |
| AZ                  | Obrigatório<br>Uma área geográfica com uma rede<br>independente e uma fonte de<br>alimentação independente.          | É aconselhável selecionar a<br>mesma AZ que a dos<br>servidores.     |  |

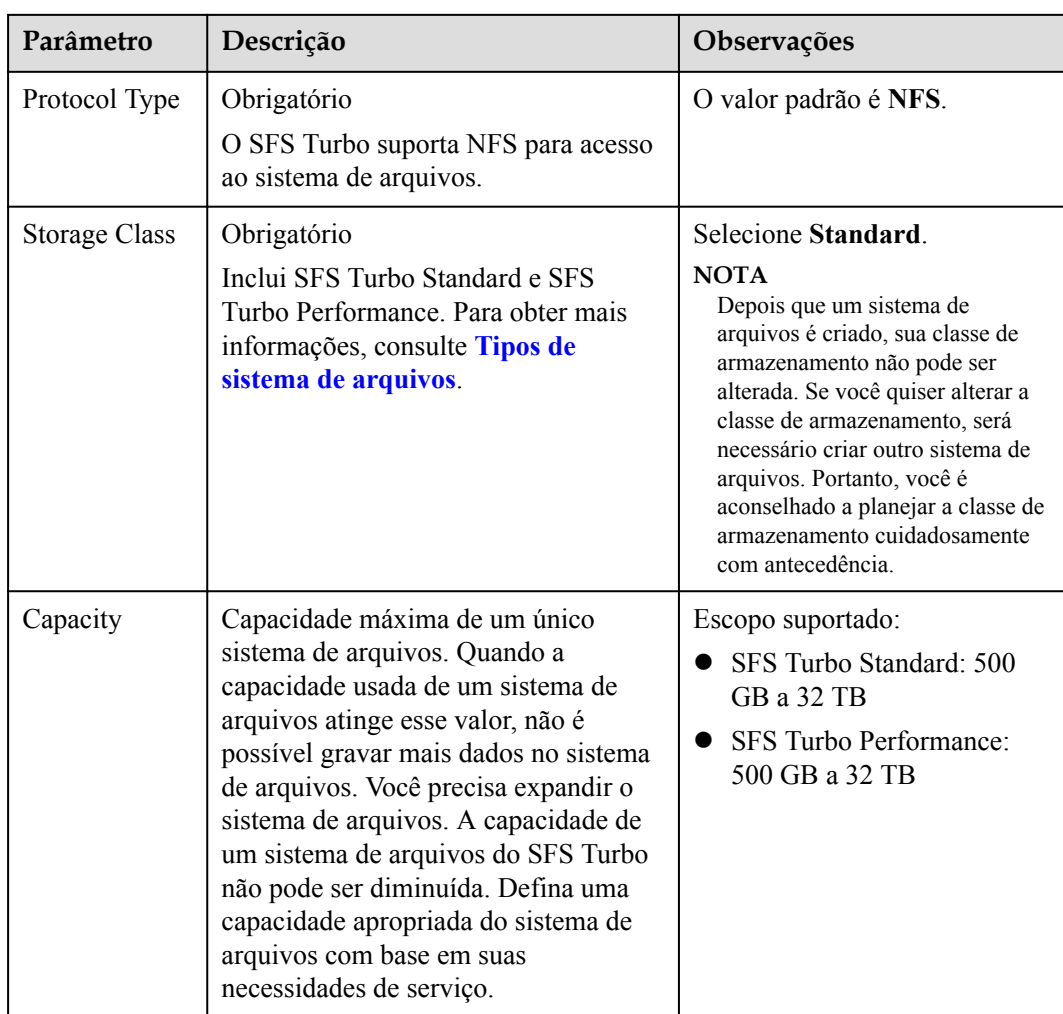

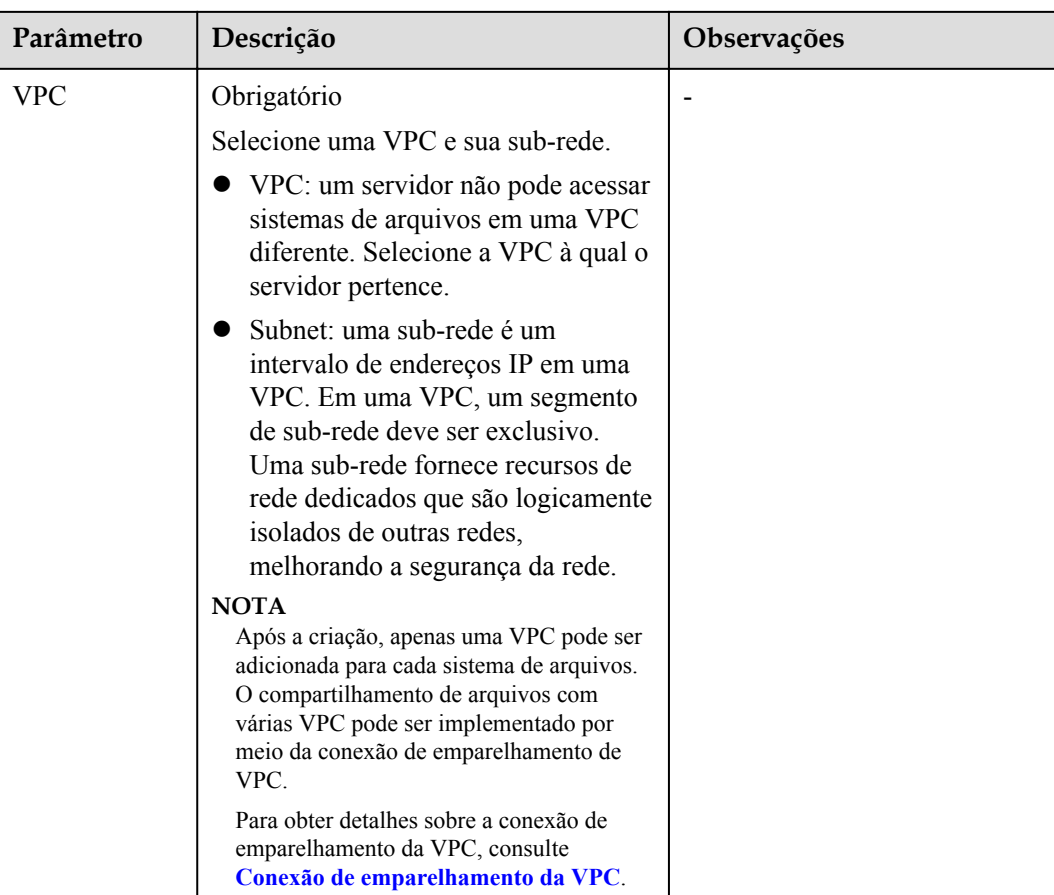

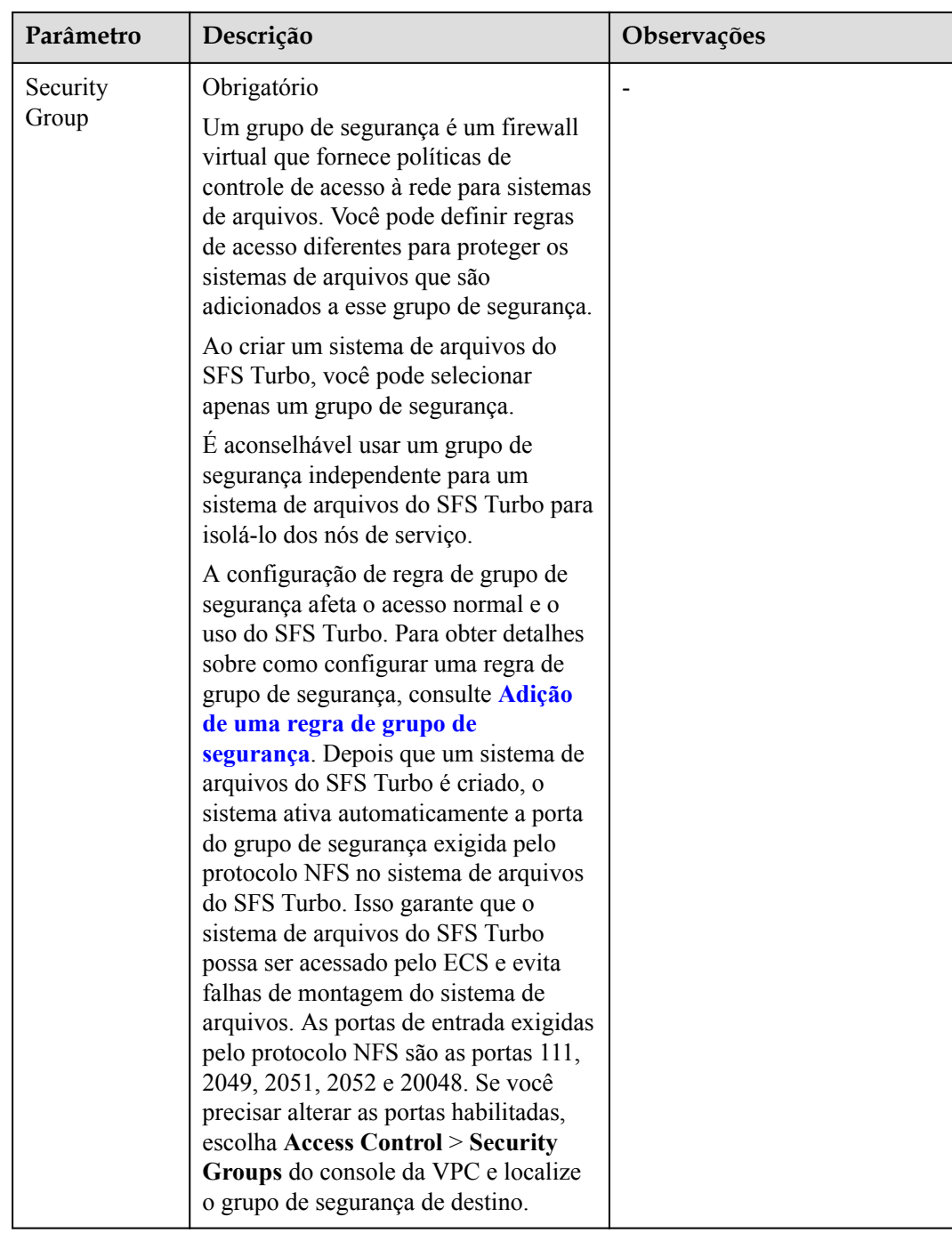

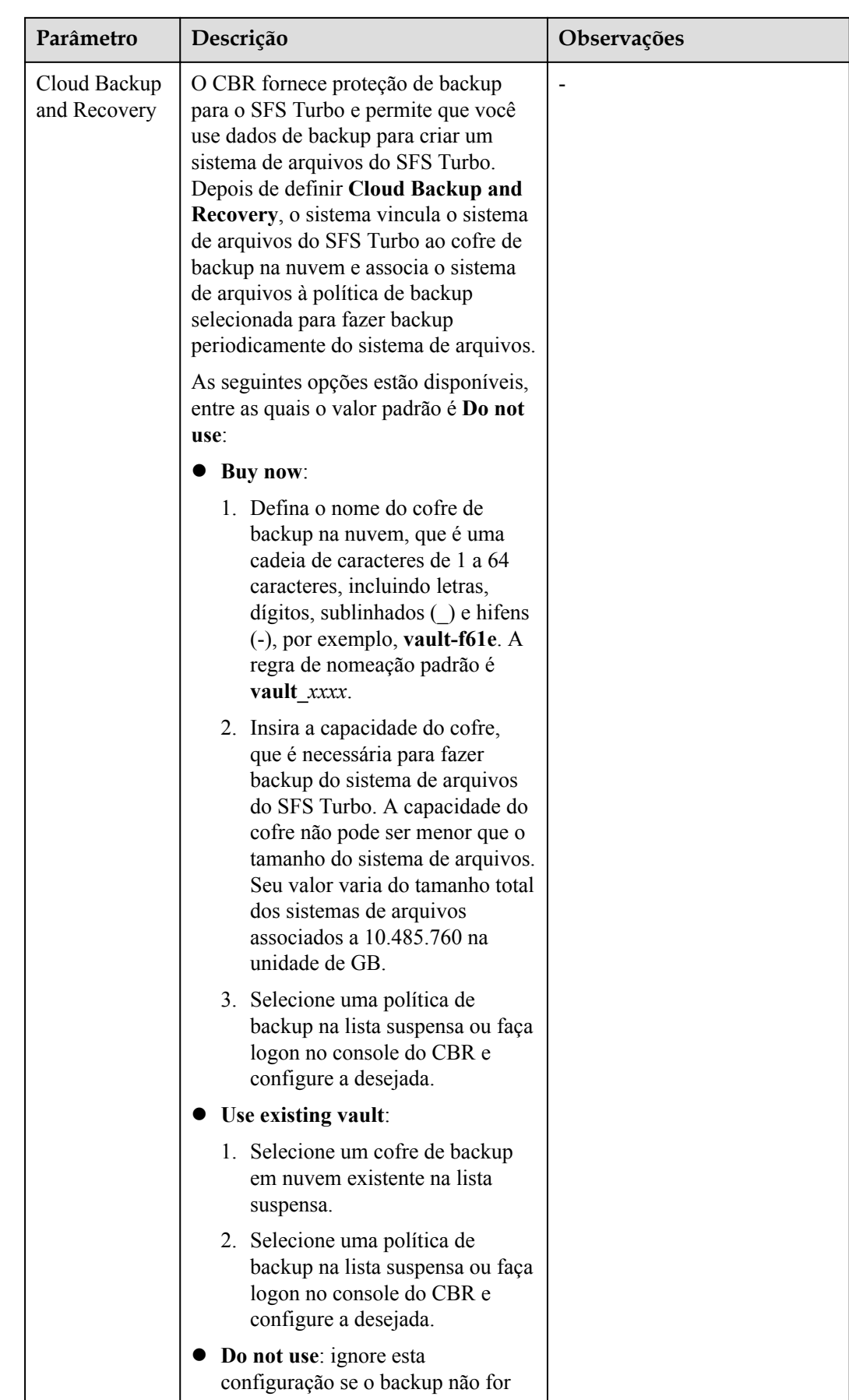

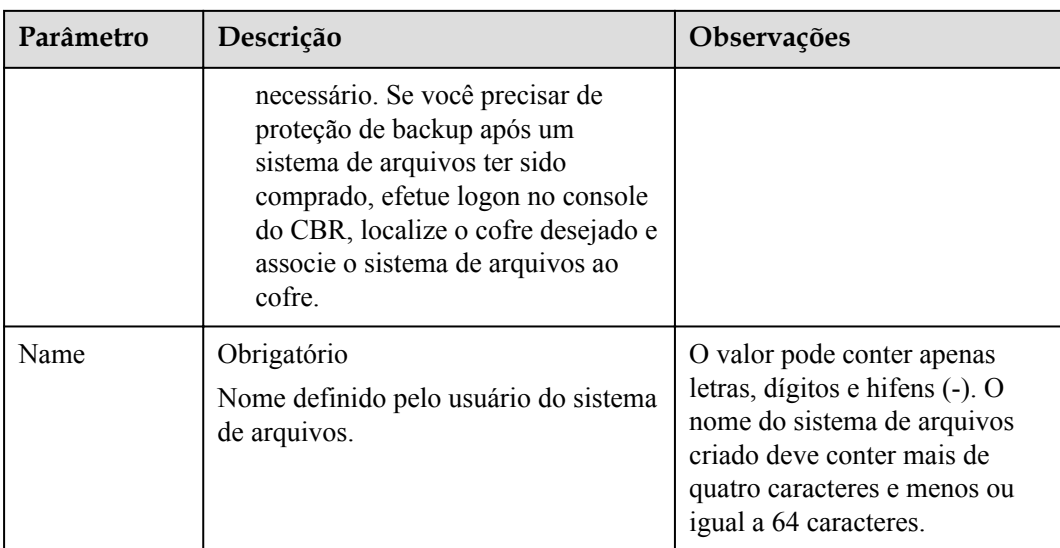

**Passo 3** Clique em **Create Now**.

**Passo 4** Confirme as informações do sistema de arquivos e clique em **Submit**.

**Passo 5** Conclua a criação e volte para a lista do sistema de arquivos.

Se o status do sistema de arquivos criado for **Available**, o sistema de arquivos será criado com êxito. Se o status for **Creation failed**, entre em contato com o administrador.

**----Fim**

# <span id="page-15-0"></span>**3 Montar um sistema de arquivos**

### **3.1 Montagem de um sistema de arquivos NFS para ECSs (Linux)**

Depois de criar um sistema de arquivos, você precisa montar o sistema de arquivos em servidores para que eles possam compartilhar o sistema de arquivos.

Os sistemas de arquivos CIFS não podem ser montados em servidores de Linux.

Um sistema de arquivos do SFS Capacity-Oriented pode suportar o protocolo NFS ou CIFS.

Nesta seção, os ECSs são usados como servidores de exemplo. As operações em BMSs e contêineres (CCE) são as mesmas que as operações em ECSs.

### **Pré-requisitos**

- l Você verificou o tipo de sistema operacional em cada ECS. Sistemas operacionais diferentes usam comandos diferentes para instalar o cliente de NFS.
- l Você criou um sistema de arquivos e obteve o ponto de montagem do sistema de arquivos.
- Existe pelo menos um ECS que pertence à mesma VPC que o sistema de arquivos.
- l O endereço IP do servidor DNS para resolver os nomes de domínio dos sistemas de arquivos foi configurado no ECS. Os sistemas de arquivos do SFS Turbo não exigem resolução de nome de domínio.

### **Procedimento**

- **Passo 1** Efetue logon no ECS como usuário **root**.
- **Passo 2** Instale o cliente de NFS.
	- 1. Execute o seguinte comando para verificar se o pacote de software NFS está instalado.
		- No CentOS, Red Hat, Oracle Enterprise Linux, SUSE, EulerOS, Fedora ou OpenSUSE:

### **rpm -qa|grep nfs**

– Em Debian ou Ubuntu:

### **dpkg -l nfs-common**

Se uma saída de comando semelhante à seguinte for exibida, o pacote de software NFS foi instalado e você pode acessar **Passo 3**. Se nada for exibido, vá para **Passo 2.2**.

- No CentOS, Red Hat, EulerOS, Fedora ou Oracle Enterprise Linux: libnfsidmap nfs-utils
- Em SUSE ou OpenSUSE: nfsidmap nfs-client
- Em Debian ou Ubuntu: nfs-common
- 2. Execute o seguinte comando para instalar o pacote de software NFS.

### $\Box$  NOTA

Os comandos a seguir exigem que os ECSs estejam conectados à Internet. Ou a instalação falhará.

– No CentOS, Red Hat, EulerOS, Fedora ou Oracle Enterprise Linux:

### **sudo yum -y install nfs-utils**

– Em Debian ou Ubuntu:

### **sudo apt-get install nfs-common**

– Em SUSE ou OpenSUSE:

### **zypper install nfs-client**

**Passo 3** Execute o comando a seguir para verificar se o nome de domínio no ponto de montagem do sistema de arquivos pode ser resolvido. Os sistemas de arquivos do SFS Turbo não exigem resolução de nome de domínio. Pule esta etapa e monte diretamente o sistema de arquivos.

**nslookup** *File system domain name*

### $\Box$  NOTA

- l Um nome de domínio do sistema de arquivos é apenas uma parte do ponto de montagem, por exemplo, **sfs-nas1.***xxxx***.com**. Você pode obter um nome de domínio do sistema de arquivos a partir do ponto de montagem de um sistema de arquivos. Nesta etapa, você não deve inserir todo o ponto de montagem, mas apenas o nome de domínio.
- l Se o comando **nslookup** não puder ser usado, instale o pacote de software **bind-utils** executando o comando **yum install bind-utils**.
- l Se o nome de domínio pode ser resolvido, vá para **Passo 4**.
- l Se o nome de domínio não puder ser resolvido, configure o endereço IP do servidor DNS e monte o sistema de arquivos. Para obter detalhes, consulte **[Configuração do DNS](https://support.huaweicloud.com/intl/pt-br/usermanual-sfs/sfs_01_0038.html)**.
- **Passo 4** Execute o seguinte comando para criar um caminho local para montar o sistema de arquivos:

### **mkdir** *Local path*

### $\Box$  NOTA

Se houver algum recurso, como um disco, já montado no caminho local, crie um novo caminho. (Os clientes de NFS não recusam montagens repetidas. Se houver montagens repetidas, as informações da última montagem bem-sucedida serão exibidas.)

**Passo 5** Execute o comando a seguir para montar o sistema de arquivos no ECS que pertence à mesma VPC que o sistema de arquivos. Atualmente, o sistema de arquivos pode ser montado para ECSs de Linux usando apenas NFSv3.

**Tabela 3-1** descreve as variáveis.

Para montar um sistema de arquivos do SFS Capacity-Oriented, execute o seguinte comando: **mount -t nfs -o vers=3,timeo=600,noresvport,nolock** *Mount point Local path*

Para montar um sistema de arquivos do SFS Turbo, execute o seguinte comando: **mount -t nfs -o vers=3,timeo=600,noresvport,nolock,tcp** *Mount point Local path*

### **AVISO**

Depois que um ECS no qual os sistemas de arquivos foram montados é reiniciado, ele perde as informações de montagem do sistema de arquivos. Você pode configurar a montagem automática no arquivo **fstab** para garantir que um ECS monte automaticamente os sistemas de arquivos quando for reiniciado. Para mais detalhes, consulte **[Montagem de um sistema de](#page-29-0) [arquivos automática](#page-29-0)**.

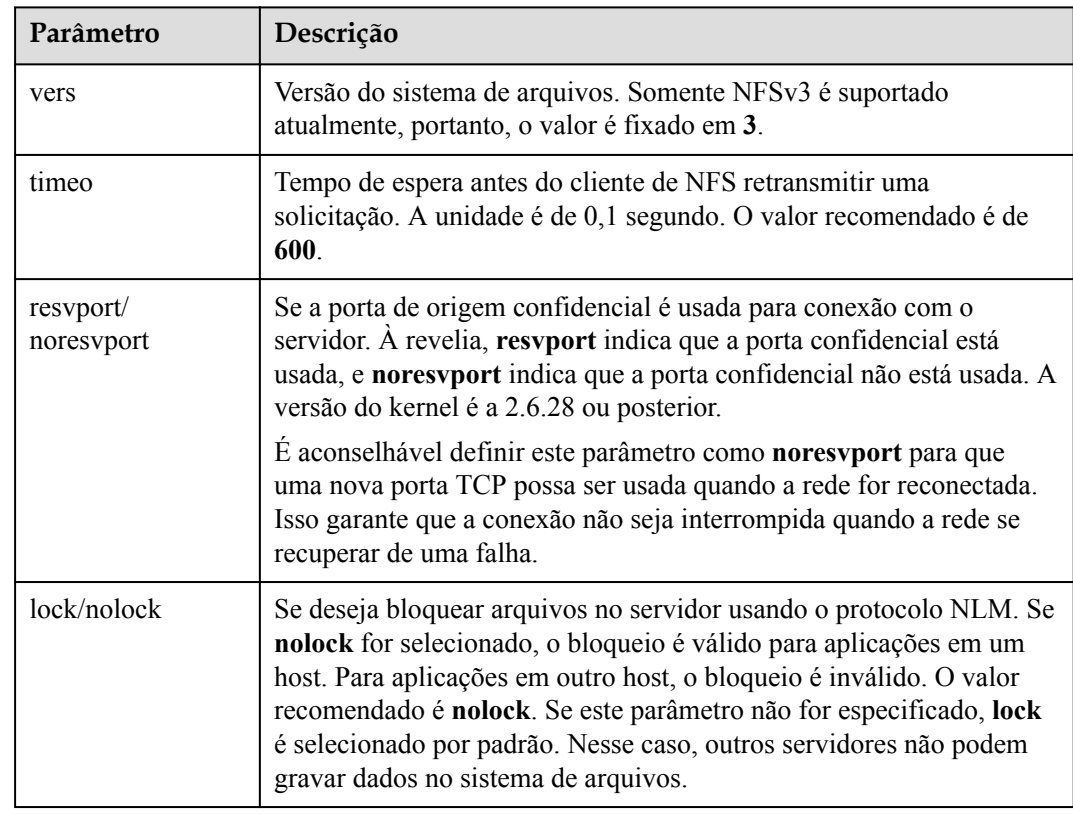

### **Tabela 3-1** Descrição do parâmetro

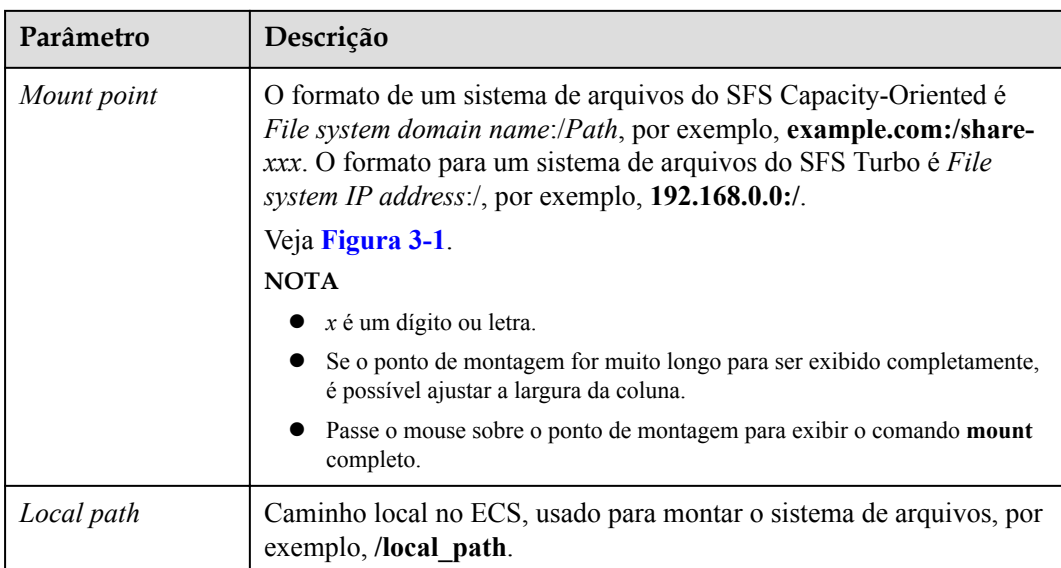

### **Figura 3-1** Ponto de montagem

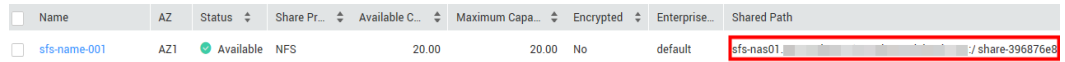

Para obter mais parâmetros de montagem para otimização de desempenho durante a montagem do sistema de arquivos, consulte **Tabela 3-2**. Use vírgulas (,) para separar os parâmetros. O comando a seguir é um exemplo:

### **mount -t nfs -o**

**vers=3,timeo=600,nolock,rsize=1048576,wsize=1048576,hard,retrans=3,tcp,noresvport,r o,async,noatime,nodiratime** *Mount point Local path*

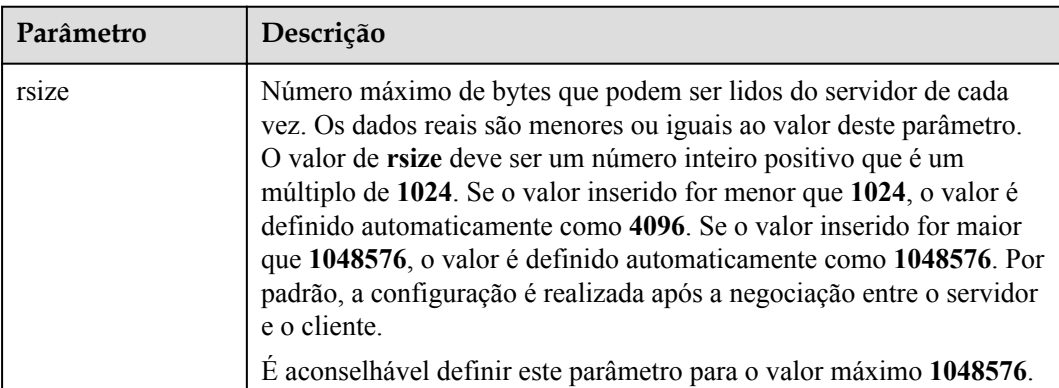

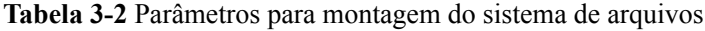

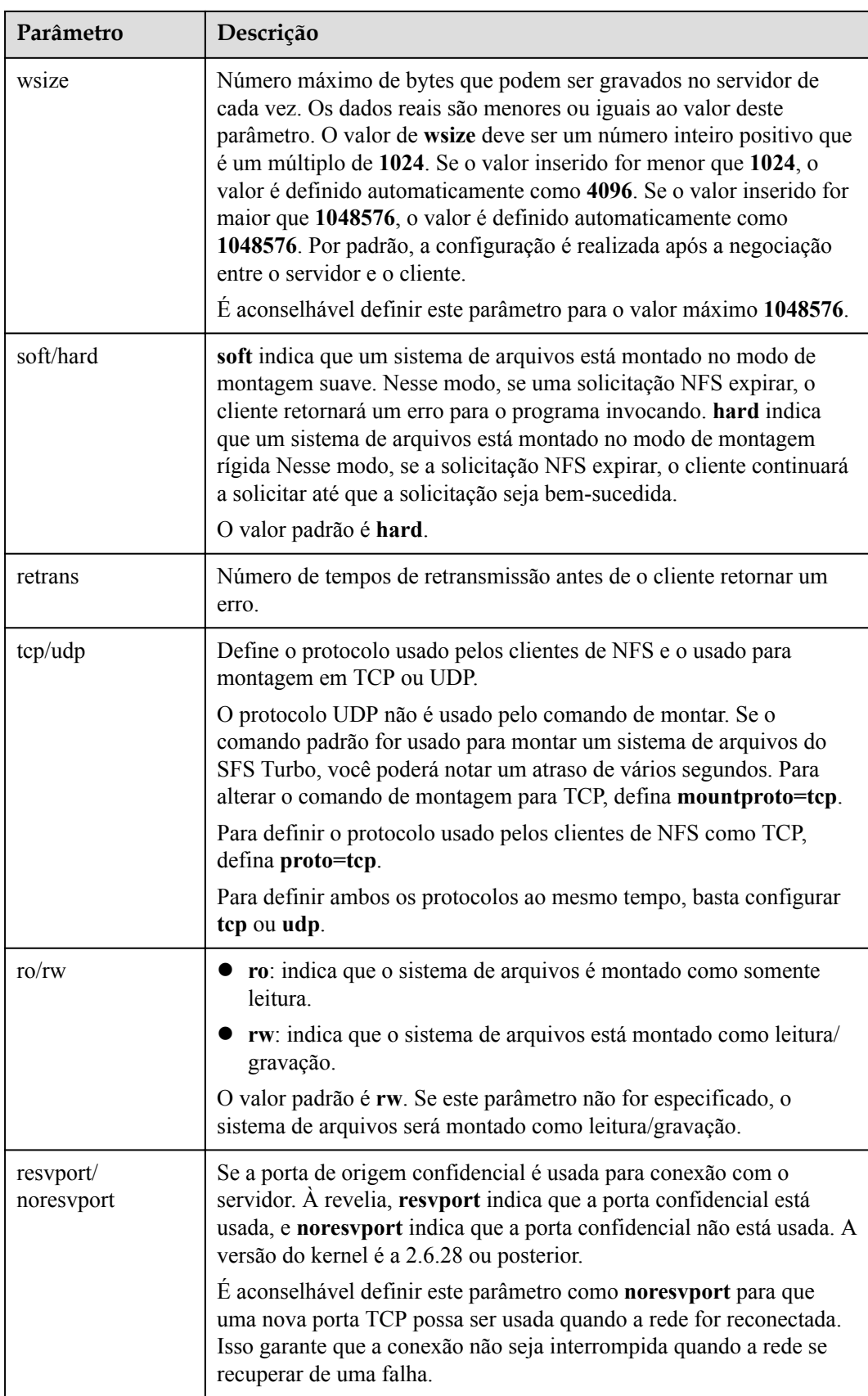

<span id="page-20-0"></span>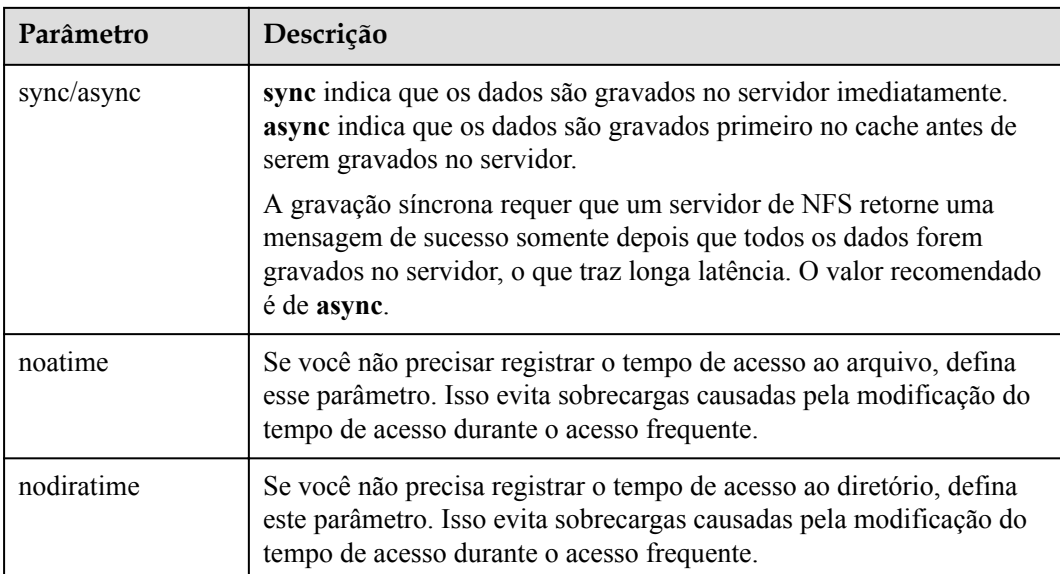

### $\Box$  NOTA

É aconselhável usar os valores padrão para os parâmetros sem recomendações de uso.

Passo 6 Execute o seguinte comando para exibir o sistema de arquivos montado:

### **mount -l**

Se a saída do comando contiver as seguintes informações, o sistema de arquivos foi montado. *Mount point* on */local\_path* type nfs (rw,vers=3,timeo=600,nolock,addr=)

**Passo 7** Depois que o sistema de arquivos for montado com êxito, acesse o sistema de arquivos nos ECSs para ler ou gravar dados.

Se a montagem falhar ou expirar, corrija a falha consultando **[Solução de problemas](https://support.huaweicloud.com/intl/pt-br/trouble-sfs/sfs_01_0057.html)**.

### $\cap$  NOTA

O tamanho máximo de um arquivo que pode ser gravado em um sistema de arquivos do SFS Capacity-Oriented é de 240 TB.

O tamanho máximo de um arquivo que pode ser gravado em um sistema de arquivos do SFS Turbo é de 32 TB e o de um sistema de arquivos do SFS Turbo Enhanced é de 320 TB.

### **----Fim**

### **3.2 Montagem de um sistema de arquivos NFS para ECSs (Windows)**

Depois de criar um sistema de arquivos, você precisa montar o sistema de arquivos em servidores para que eles possam compartilhar o sistema de arquivos.

Esta seção usa o Windows Server 2012 como o SO de exemplo para descrever como montar um sistema de arquivos NFS. Para outras versões, execute as etapas com base na situação real.

Um sistema de arquivos do SFS Capacity-Oriented pode suportar o protocolo NFS ou CIFS.

Nesta seção, os ECSs são usados como servidores de exemplo. As operações em BMSs e contêineres (CCE) são as mesmas que as operações em ECSs.

### **Pré-requisitos**

- l Você criou um sistema de arquivos e obteve o ponto de montagem do sistema de arquivos.
- Existe pelo menos um ECS que pertence à mesma VPC que o sistema de arquivos.
- l O endereço IP do servidor DNS para resolver os nomes de domínio dos sistemas de arquivos foi configurado no ECS. Para obter detalhes, consulte **[Configuração do DNS](https://support.huaweicloud.com/intl/pt-br/usermanual-sfs/sfs_01_0038.html)**.

### **Procedimento**

- **Passo 1** Vá para o console do ECS e faça logon no ECS que executa o Windows Server 2012.
- **Passo 2** Instale o cliente de NFS.
	- 1. Clique em **Server Manager** no canto inferior esquerdo. A janela **Server Manager** é exibida, conforme mostrado na **Figura 3-2**.

**Figura 3-2** Gerenciador de servidores

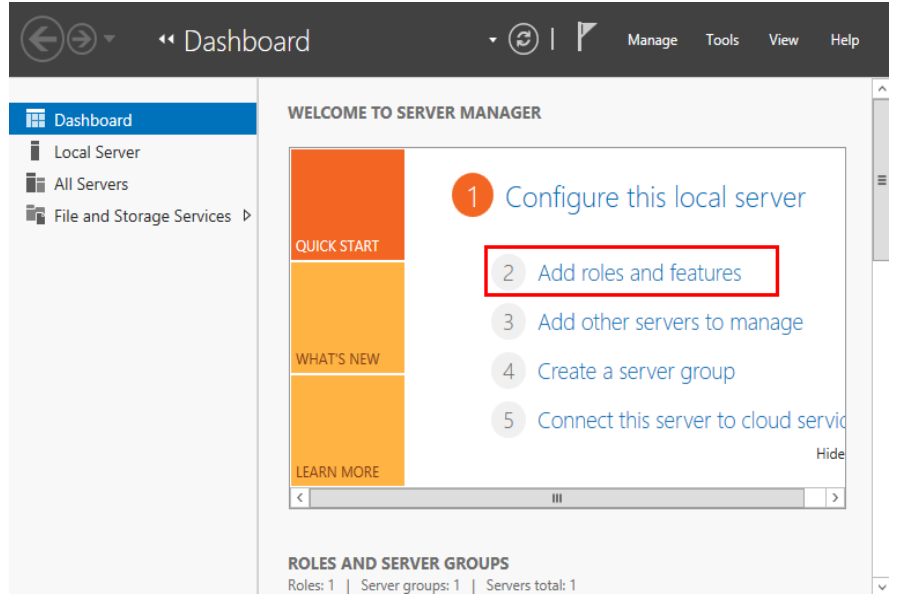

2. Clique em **Add Roles and Features**. Consulte **[Figura 3-3](#page-22-0)**.

<span id="page-22-0"></span>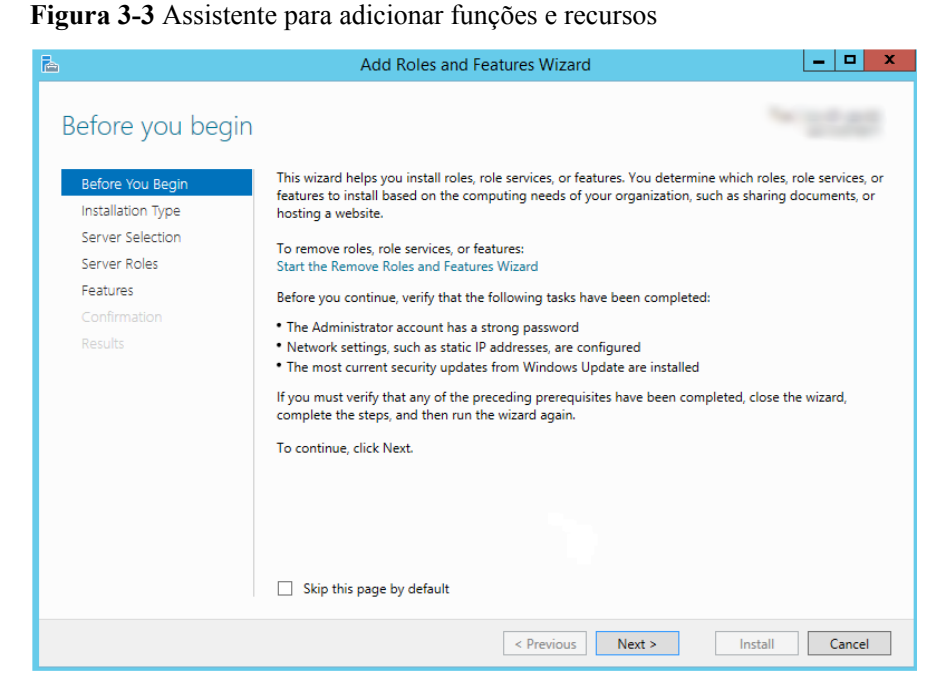

3. Clique em **Next** conforme solicitado. Na página **Server Roles**, selecione **Server for NFS**, conforme mostrado na **Figura 3-4**.

**Figura 3-4** Selecionar o servidor para NFS

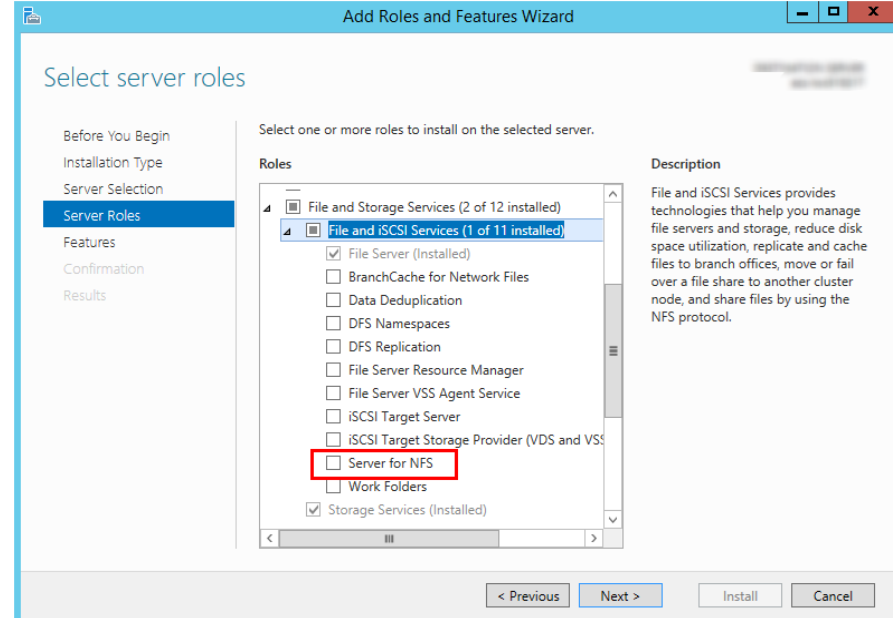

4. Clique em **Next**. Na página **Features**, selecione **Client for NFS** e clique em **Next**, conforme mostrado na **[Figura 3-5](#page-23-0)**. Confirme as configurações e clique em **Install**. Se você instalar o cliente de NFS pela primeira vez, após a conclusão da instalação, reinicie o cliente e efetue logon no ECS novamente conforme solicitado.

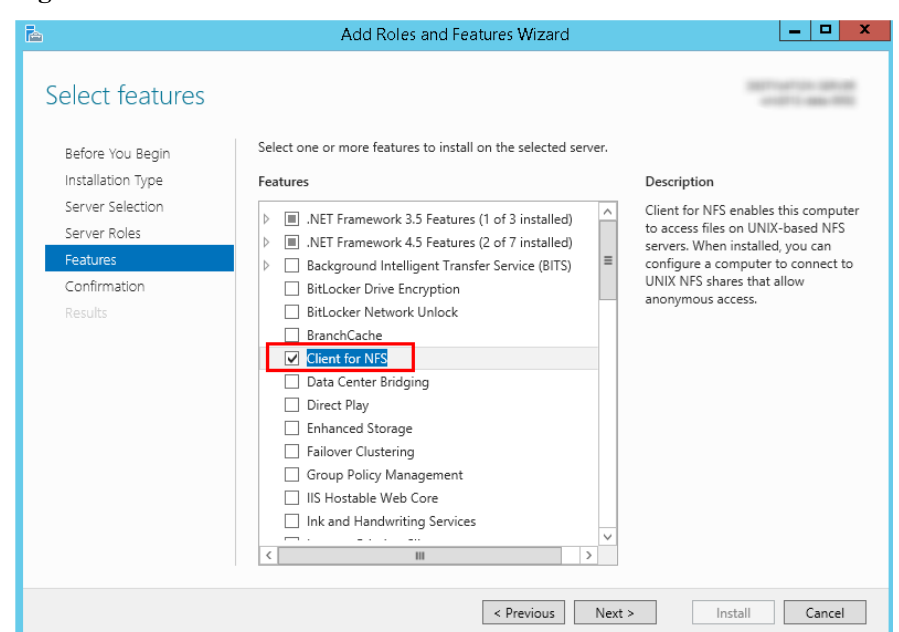

<span id="page-23-0"></span>**Figura 3-5** Selecionar o cliente de NFS

**Passo 3** Modifique o protocolo de transferência de NFS.

1. Escolha **Control Panel > System and Security > Administrative Tools > Services for Network File System (NFS)**, conforme mostrado na **Figura 3-6**.

**Figura 3-6** Ferramentas de administração

| $@:R \rightarrow \mathbb{R}$ , $\Box$ | Shortcut Tools                                    | <b>Administrative Tools</b> |                             | ×<br>▫               |
|---------------------------------------|---------------------------------------------------|-----------------------------|-----------------------------|----------------------|
| File<br>Home<br>Share                 | View<br>Manage                                    |                             |                             | Q<br>$\checkmark$    |
|                                       | « All Control Panel Items > Administrative Tools  | Ċ<br>$\mathcal{A}$          | Search Administrative Tools | م                    |
| <b>X</b> Favorites                    | Ä<br>Name                                         | Date modified               | Type                        | $\wedge$<br>Size     |
| Desktop                               | <b>Terminal Services</b>                          | 8/22/2013 23:39             | <b>File folder</b>          |                      |
| <b>Downloads</b>                      | <b>R</b> Component Services                       | 8/22/2013 14:57             | Shortcut                    | $2$ KB               |
| <b>Recent places</b>                  | Computer Management                               | 8/22/2013 14:54             | Shortcut                    | $2$ KB               |
|                                       | <b>Defragment and Optimize Drives</b>             | 8/22/2013 14:47             | Shortcut                    | 2 KB                 |
| <b>I</b> This PC                      | 景 Event Viewer                                    | 8/22/2013 14:55             | Shortcut                    | $2$ KB               |
|                                       | iSCSI Initiator                                   | 8/22/2013 14:57             | Shortcut                    | 2 KB                 |
| <b>Network</b>                        | <b>Ra</b> Local Security Policy                   | 8/22/2013 14:54             | Shortcut                    | 2 KB                 |
|                                       | Microsoft Azure Services                          | 11/22/2014 9:46             | Shortcut                    | $2$ KB               |
|                                       | ODBC Data Sources (32-bit)                        | 8/22/2013 7:56              | Shortcut                    | $\equiv$<br>$2$ KB   |
|                                       | <b>ODBC</b> Data Sources (64-bit)                 | 8/22/2013 14:59             | Shortcut                    | 2 KB                 |
|                                       | Performance Monitor                               | 8/22/2013 14:52             | Shortcut                    | 2 KB                 |
|                                       | Resource Monitor                                  | 8/22/2013 14:52             | Shortcut                    | $2$ KB               |
|                                       | Security Configuration Wizard                     | 8/22/2013 14:45             | Shortcut                    | $2$ KB               |
|                                       | <b>Rab</b> Server Manager                         | 8/22/2013 14:55             | Shortcut                    | 2 KB                 |
|                                       | <b>RET</b> Services for Network File System (NFS) | 8/22/2013 15:00             | Shortcut                    | $2$ KB               |
|                                       | <b>Services</b>                                   | 8/22/2013 14:54             | Shortcut                    | $2$ KB               |
|                                       | System Configuration                              | 8/22/2013 14:53             | Shortcut                    | 2 KB                 |
|                                       | System Information                                | 8/22/2013 14:53             | Shortcut                    | 2 KB                 |
|                                       | Task Scheduler                                    | 8/22/2013 14:55             | Shortcut                    | $2$ KB               |
|                                       | Windows Firewall with Advanced Security           | 8/22/2013 14:45             | Shortcut                    | $2$ KB               |
|                                       | <b>AL Windows Memory Diagnostic</b>               | 8/22/2013 14:52             | Shortcut                    | 2 KB<br>$\checkmark$ |
| 1 item selected 1.12 KB<br>25 items   |                                                   |                             |                             | 肛<br>$\equiv$        |

2. Clique com o botão direito do mouse em **Client for NFS**, escolha **Properties**, altere o protocolo de transporte para **TCP** e selecione **Use hard mounts**, conforme mostrado na **[Figura 3-7](#page-24-0)** e **[Figura 3-8](#page-24-0)**.

<span id="page-24-0"></span>**Figura 3-7** Serviços para NFS

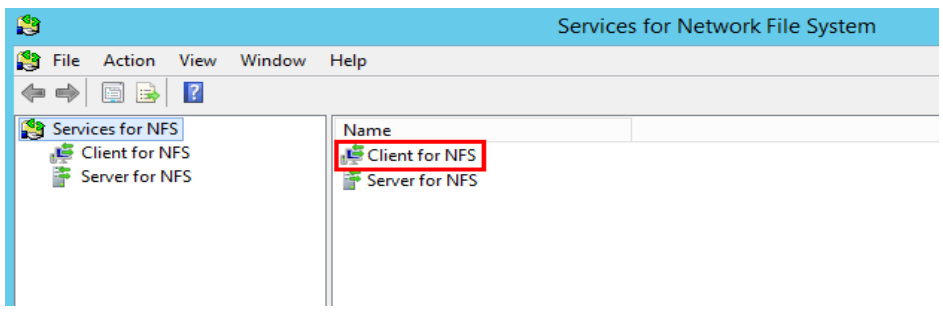

**Figura 3-8** Cliente para propriedades de NFS

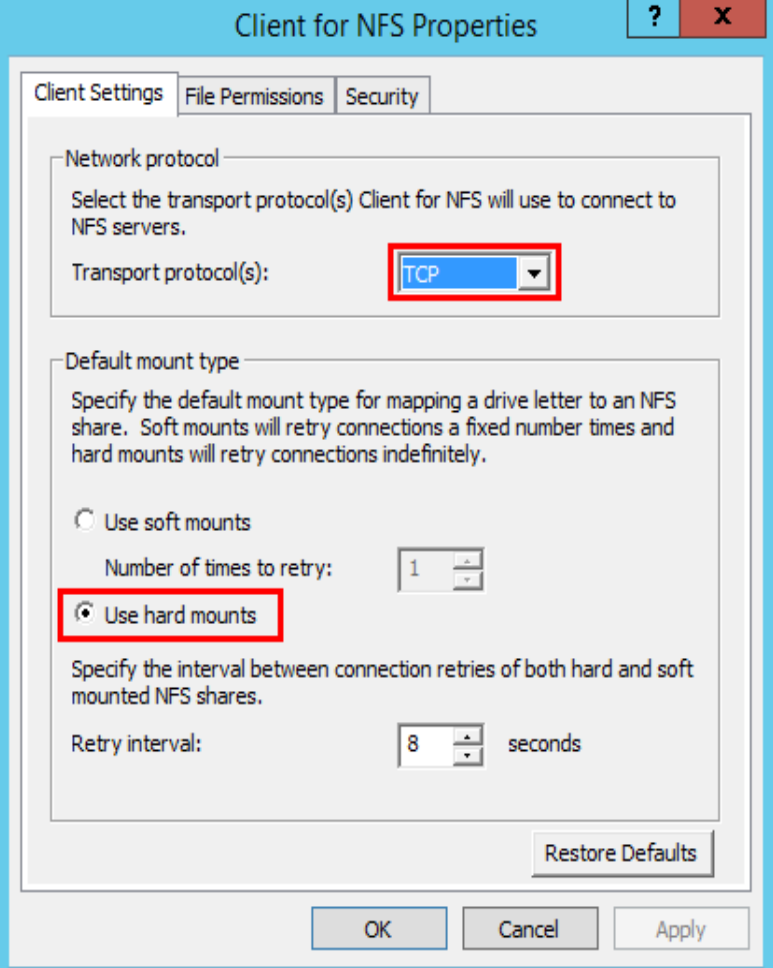

- **Passo 4** Verifique se o endereço IP do servidor DNS para resolver os nomes de domínio dos sistemas de arquivos foi configurado no ECS antes de montar o sistema de arquivos. Para obter detalhes, consulte **[Configuração do DNS](https://support.huaweicloud.com/intl/pt-br/usermanual-sfs/sfs_01_0038.html)**. Os sistemas de arquivos do SFS Turbo não exigem resolução de nome de domínio.
- **Passo 5** Execute o seguinte comando no prompt de comando do Windows Server 2012 (**X** é a letra da unidade do disco livre). Selecione o ECS que pertence à mesma VPC que o sistema de arquivos para montar o sistema de arquivos.

Para sistemas de arquivos do SFS Capacity-Oriented: **mount -o nolock** *mount point* **X:**

Para sistemas de arquivos do SFS Turbo: **mount -o nolock -o casesensitive=yes** *IP address***:/! X:**

### $\Box$  NOTA

- l Letra da unidade livre do disco: uma letra de unidade que não está em uso, como a letra de unidade E ou X.
- l O ponto de montagem de um sistema de arquivos do SFS Turbo é o diretório raiz. **Certifique-se de que um ponto de exclamação em inglês (!) seja adicionado ao ponto de montagem**, por exemplo, **127.0.0.1:/!**.
- l **casesensitive=yes** indica que os nomes dos arquivos diferenciam maiúsculas de minúsculas durante a pesquisa de arquivos. Se este parâmetro não for adicionado, o desempenho da criação de arquivos em um diretório grande se deteriorará.

Você pode mover o cursor para o ponto de montagem e clicar em  $\Box$  ao lado do ponto de montagem para copiar o ponto de montagem. Para obter detalhes, consulte **Figura 3-9**. Se as informações mostradas em **Figura 3-10** forem exibidas, a montagem é bem-sucedida.

### **Figura 3-9** Ponto de montagem

| Name                           |  |       | AZ Status ≑ Share Pr ≑ Available C ≑ Maximum Capa ≑ Encrypted ≑ Enterprise Shared Path |         |                                |
|--------------------------------|--|-------|----------------------------------------------------------------------------------------|---------|--------------------------------|
| sfs-name-001 AZ1 Available NFS |  | 20.00 | 20.00 No                                                                               | default | sfs-nas01.<br>:/share-396876e8 |

**Figura 3-10** Executar o comando

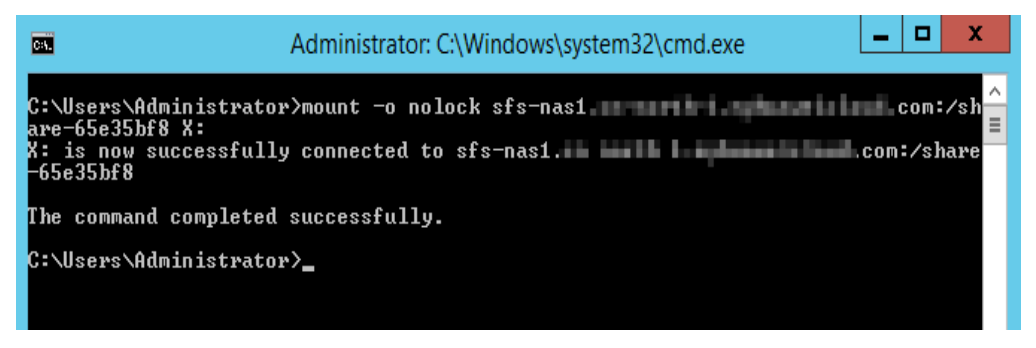

Passo 6 Depois que o sistema de arquivos for montado com êxito, você poderá visualizar o sistema de arquivos montado na janela **This PC**, conforme mostrado na **[Figura 3-11](#page-26-0)**.

Se a montagem falhar ou expirar, corrija a falha consultando **[Solução de problemas](https://support.huaweicloud.com/intl/pt-br/trouble-sfs/sfs_01_0057.html)**.

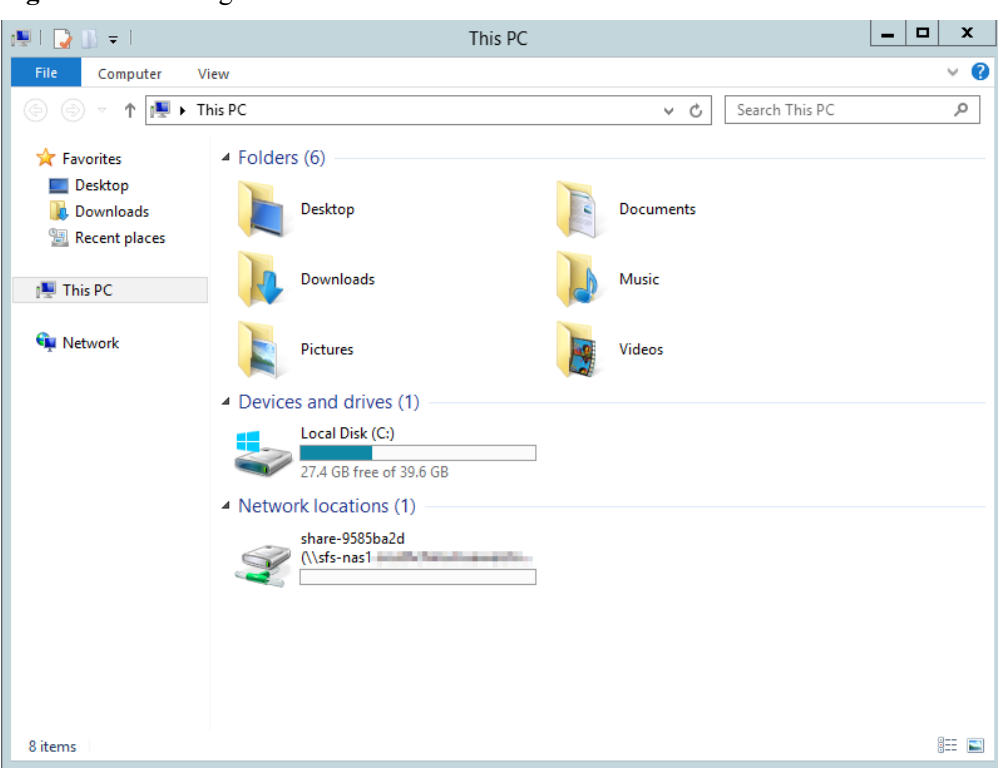

<span id="page-26-0"></span>**Figura 3-11** Montagem bem sucedida

### $\Box$  NOTA

Para distinguir diferentes sistemas de arquivos montados em um ECS, é possível renomear os sistemas de arquivos clicando com o botão direito do mouse em um sistema de arquivos e escolhendo **Rename**.

**----Fim**

### **Solução de problemas**

Se um sistema de arquivos estiver montado em um ECS de Linux e em um ECS de Windows, no ECS de Windows, os dados não poderão ser gravados nos arquivos criados pelo ECS de Linux. Para resolver esse problema, modifique o registro e altere os valores UID e GID para **0** para acessos NFS do Windows. Esta seção usa o Windows Server 2012 como um exemplo. Faça o seguinte:

- **Passo 1** Escolha **Start** > **Run** e digite **regedit** para abrir o registro.
- **Passo 2** Digite o diretório **HKEY\_LOCAL\_MACHINE\SOFTWARE\Microsoft\ClientForNFS \CurrentVersion\Default**. Consulte **[Figura 3-12](#page-27-0)**.

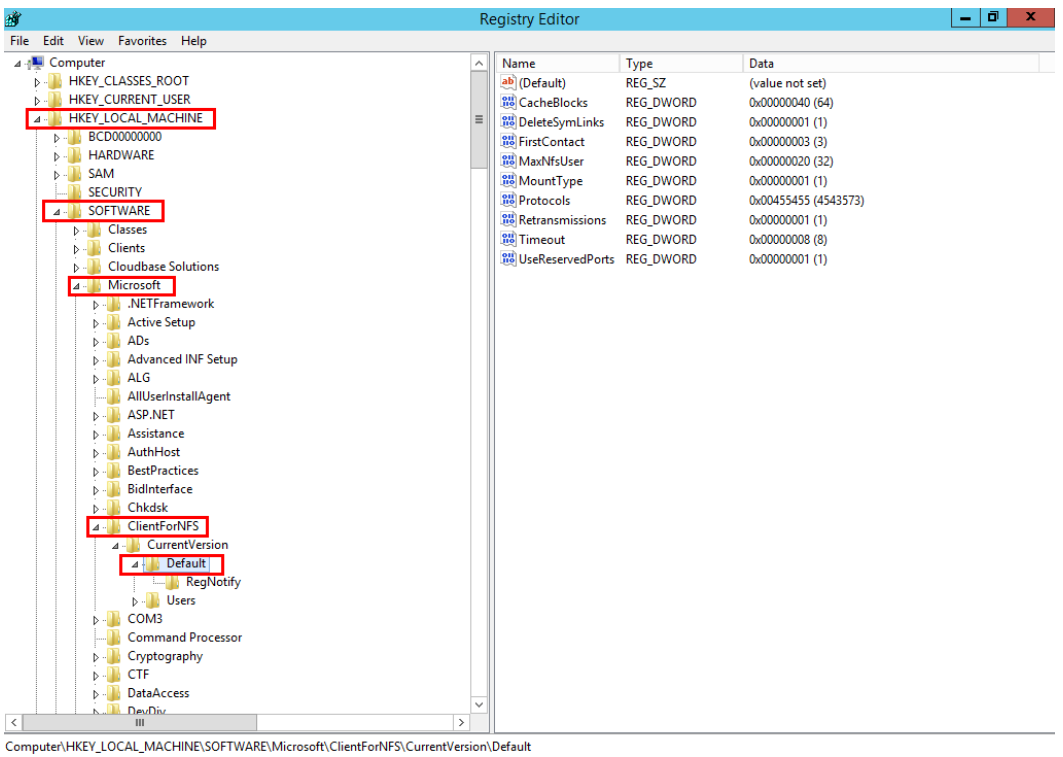

### <span id="page-27-0"></span>**Figura 3-12** Inserir no diretório

**Passo 3** Clique com o botão direito do mouse na área em branco e escolha **New** > **DWORD Value** no menu de atalho. Defina **AnonymousUid** e **AnonymousGid** como **0**. **Figura 3-13** mostra uma operação bem-sucedida.

**Figura 3-13** Adição de valores

| Name                        | Type             | Data                  |
|-----------------------------|------------------|-----------------------|
| ab <sup>1</sup> (Default)   | <b>REG SZ</b>    | (value not set)       |
| <b>Mo</b> CacheBlocks       | <b>REG DWORD</b> | 0x00000040 (64)       |
| DeleteSymLinks              | <b>REG DWORD</b> | 0x00000001 (1)        |
| <b>BU</b> FirstContact      | <b>REG DWORD</b> | 0x00000003 (3)        |
| <b>MaxNfsUser</b>           | <b>REG DWORD</b> | 0x00000020 (32)       |
| <b>MountType</b>            | <b>REG DWORD</b> | 0x00000001 (1)        |
| <b>Rio</b> Protocols        | <b>REG DWORD</b> | 0x00cffcff (13630719) |
| <b>Big</b> Retransmissions  | <b>REG DWORD</b> | 0x00000001 (1)        |
| <b>Rig</b> Timeout          | <b>REG DWORD</b> | 0x00000008 (8)        |
| <b>GIS UseReservedPorts</b> | <b>REG DWORD</b> | 0x00000001 (1)        |
| <b>Big</b> AnonymousUid     | <b>REG DWORD</b> | 0x00000000 (0)        |
| <b>AnonymousGid</b>         | <b>REG DWORD</b> | 0x00000000 (0)        |

**Passo 4** Depois de modificar o registro, reinicie o servidor para que a modificação tenha efeito.

### **3.3 Montagem de um sistema de arquivos CIFS para ECSs (Windows)**

Depois de criar um sistema de arquivos, é necessário montá-lo nos ECSs para que estes possam compartilhar o sistema de arquivos.

**<sup>----</sup>Fim**

Esta seção usa o Windows Server 2012 como um exemplo para descrever como montar um sistema de arquivos CIFS.

Um sistema de arquivos do SFS Capacity-Oriented pode suportar o protocolo NFS ou CIFS.

### **Pré-requisitos**

- l Você criou um sistema de arquivos e obteve o ponto de montagem do sistema de arquivos.
- Existe pelo menos um ECS que pertence à mesma VPC que o sistema de arquivos.
- l O endereço IP do servidor DNS para resolver os nomes de domínio dos sistemas de arquivos foi configurado nos ECSs. Para obter detalhes, consulte **[Configuração do](https://support.huaweicloud.com/intl/pt-br/usermanual-sfs/sfs_01_0038.html) [DNS](https://support.huaweicloud.com/intl/pt-br/usermanual-sfs/sfs_01_0038.html)**.
- l Você precisa montar o sistema de arquivos como o usuário **Administrator**. Não é possível alternar para outro usuário para montar o sistema de arquivos.

### **Limitações e restrições**

Os sistemas de arquivos CIFS não podem ser montados em ECSs de Linux.

### **Procedimento**

- **Passo 1** Vá para o console do ECS e faça logon no ECS que executa o Windows Server 2012.
- **Passo 2** Clique em **Start**, clique com o botão direito do mouse em **Computer** e escolha **Map network drive**.
- **Passo 3** Na caixa de diálogo exibida, digite o ponto de montagem do sistema de arquivos, especificamente, \\*File system domain name*\*Path*. Consulte **[Figura 3-14](#page-29-0)**.

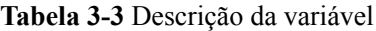

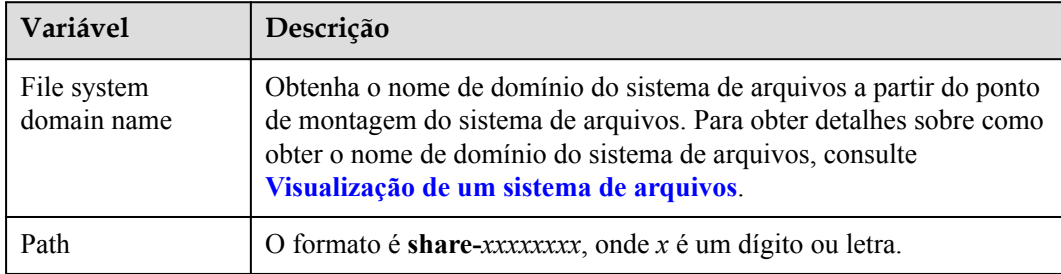

<span id="page-29-0"></span>**Figura 3-14** Inserir o ponto de montagem

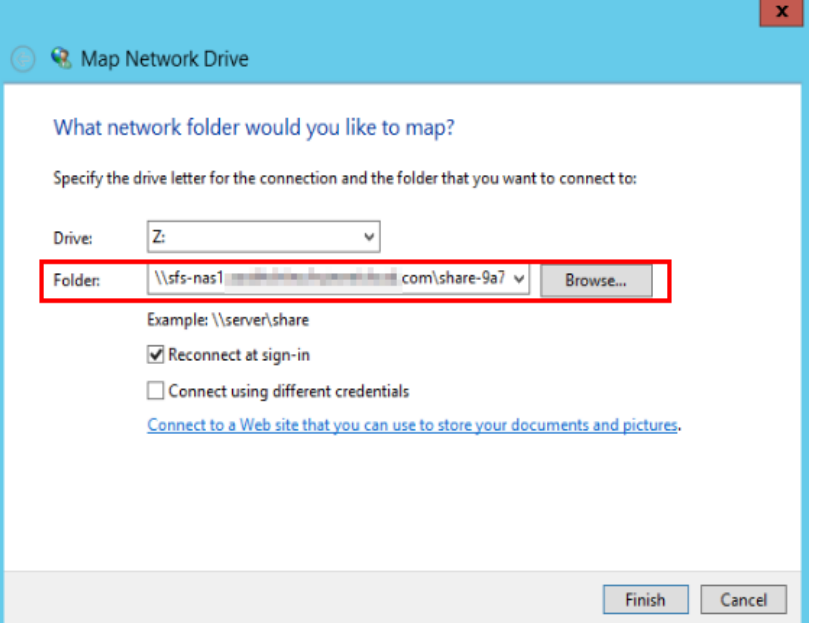

### **Passo 4** Clique em **Finish**.

**Passo 5** Depois que o sistema de arquivos for montado com êxito, você poderá exibir o sistema de arquivos montado na página **This PC**.

Se a montagem falhar ou expirar, corrija a falha consultando **[Solução de problemas](https://support.huaweicloud.com/intl/pt-br/trouble-sfs/sfs_01_0057.html)**.

**----Fim**

### **3.4 Montagem de um sistema de arquivos automática**

As informações de montagem do sistema de arquivos podem ser perdidas depois que um servidor é reiniciado. Você pode configurar a montagem automática para o servidor para evitar a perda de informações de montagem.

### **Restrições**

Como as sequências de inicialização do serviço em diferentes sistemas operacionais variam, alguns servidores que executam o CentOS podem não suportar os seguintes esquemas de montagem automática. Nesse caso, monte manualmente o sistema de arquivos.

### **Procedimento (Linux)**

**Passo 1** Efetue logon no ECS como usuário **root**.

**Passo 2** Execute o comando **vi /etc/fstab** para editar o arquivo **/etc/fstab**.

No final do arquivo, adicione as informações do sistema de arquivos, por exemplo: *Mount point /local\_path* nfs vers=3,timeo=600,nolock 0 0

Substitua *Mount point* e */local\_path* por valores reais. Você pode obter o ponto de montagem na coluna **Mount Address** do sistema de arquivos. Cada registro no arquivo **/etc/fstab** corresponde a uma montagem. Cada registro tem seis campos, conforme descrito em **[Descrições do campo](#page-30-0)**.

### **AVISO**

<span id="page-30-0"></span>Para um desempenho ideal do sistema, configure as informações do sistema de arquivos com base no exemplo de configuração anterior. Se necessário, você pode personalizar parte dos parâmetros de montagem. No entanto, a personalização pode afetar o desempenho do sistema.

**Passo 3** Pressione **Esc**, insira **:wq** e pressione **Enter** para salvar e sair.

Após a conclusão das configurações anteriores, o sistema lê as informações de montagem do arquivo **/etc/fstab** para montar automaticamente o sistema de arquivos quando o ECS for reiniciado.

**Passo 4** (Opcional) Execute o seguinte comando para exibir o conteúdo atualizado do arquivo **/etc/ fstab**:

**cat /etc/fstab**

**Figura 3-15** mostra o conteúdo atualizado do arquivo.

**Figura 3-15** Conteúdo do arquivo atualizado

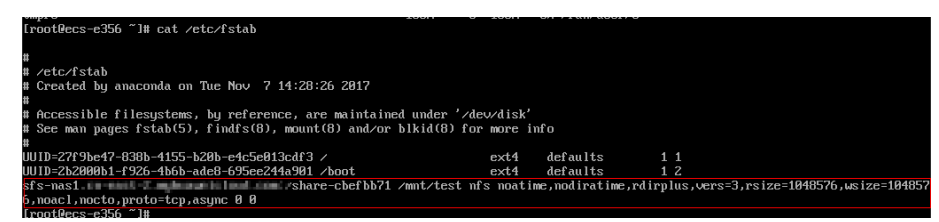

**Passo 5** Se a montagem automática falhar devido a um problema de rede, adicione o parâmetro **sleep** e uma hora antes do comando de montagem no arquivo **rc.local** e monte o sistema de arquivos depois que o serviço de NFS for iniciado.

**sleep 10s && sudo** mount -t nfs -o vers=3,timeo=600,noresvport,nolock *Mount point*/ *local\_path*

**----Fim**

### **Descrições do campo**

**Tabela 1** descreve os campos de montagem.

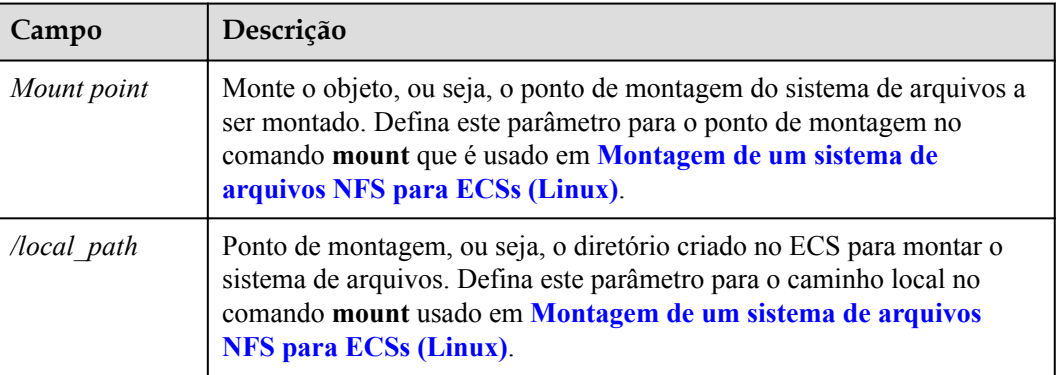

**Tabela 3-4** Descrições do campo

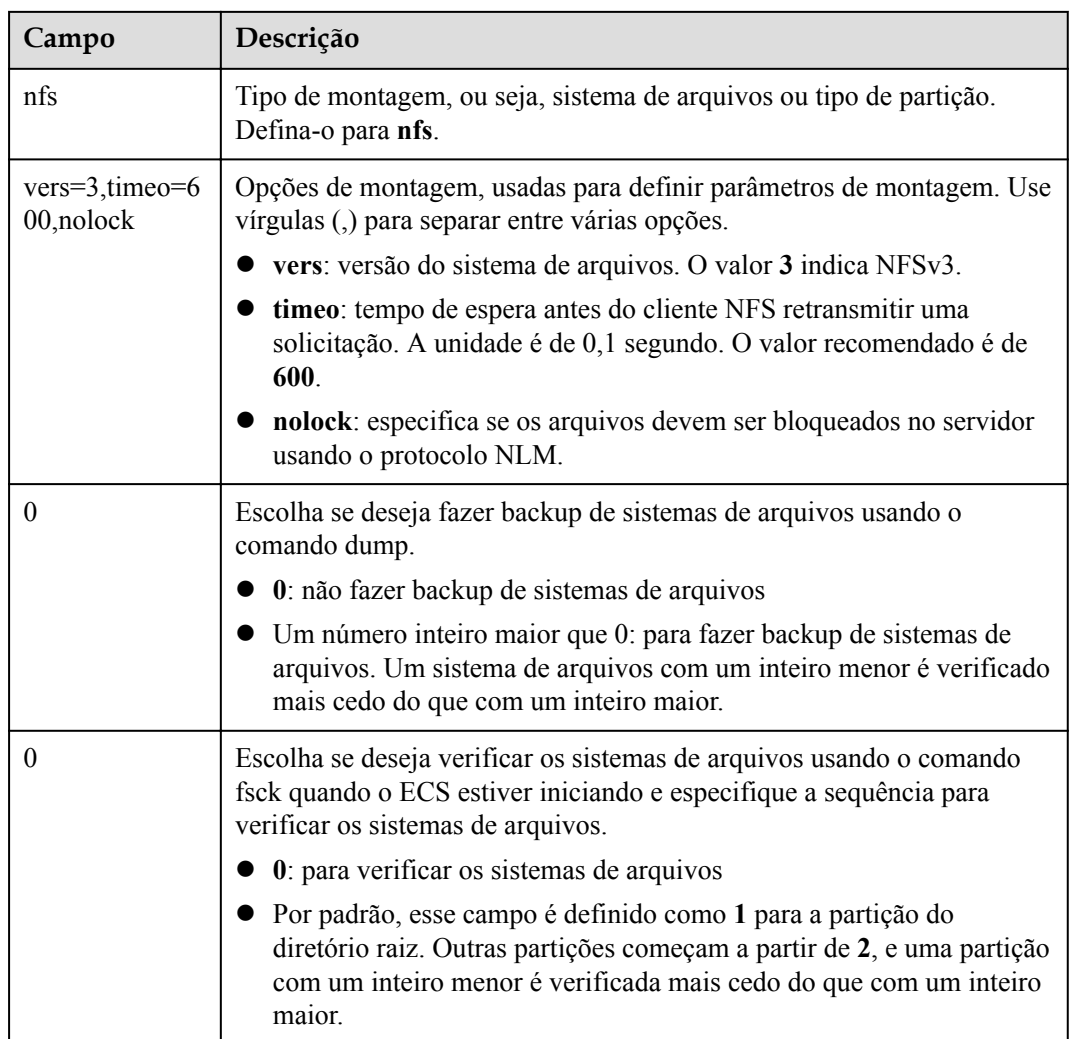

### **Procedimento (Windows)**

Verifique se um cliente de NFS foi instalado no servidor de destino antes de montar. Esta seção usa o Windows Server 2012 como um exemplo para descrever como montar um sistema de arquivos.

- Passo 1 Efetue logon no ECS.
- **Passo 2** Antes de montar o sistema de arquivos, crie um script chamado **auto\_mount.bat**, salve o script em um host local e registre o caminho de salvamento. O script contém o seguinte conteúdo:

mount -o nolock *mount point corresponding drive letter*

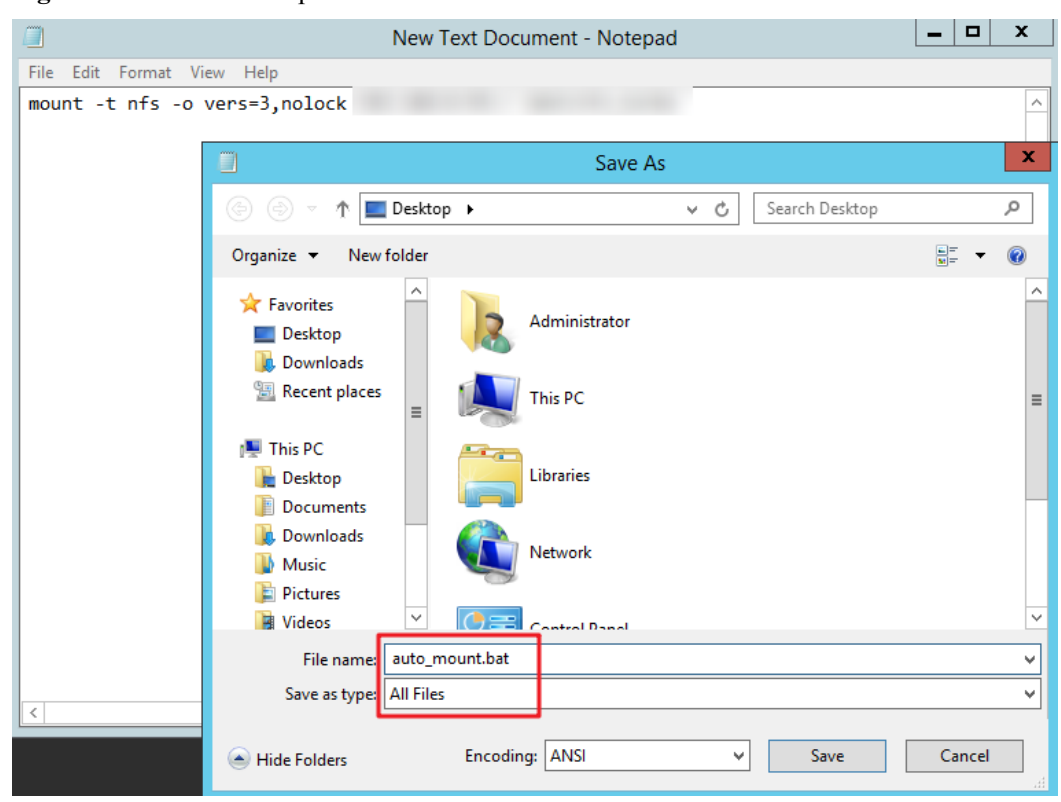

**Figura 3-16** Salvar o script

Por exemplo, o script **auto\_mount.bat** de um sistema de arquivos contém o seguinte conteúdo:

Para sistemas de arquivos do SFS Capacity-Oriented: **mount -o nolock** *mount point* **X:**

Para sistemas de arquivos do SFS Turbo: **mount -o nolock -o casesensitive=yes** *IP address***:/! X:**

### $\Box$  NOTA

- l Você pode copiar o comando de montagem do sistema de arquivos do console.
- l Depois que o script for criado, execute-o manualmente no Prompt de comando para garantir que o script possa ser executado com êxito. Se você puder visualizar o sistema de arquivos em **This PC** após a execução do script, o script poderá ser executado corretamente.
- l Este script .bat não pode ser armazenado no mesmo caminho em **Passo 3** que armazena o arquivo .vbs. Neste exemplo, o script .bat é armazenado em **C:\test\**.
- **Passo 3** Crie um arquivo .txt cujo nome é *XXX***.vbs** e salve o arquivo no diretório **C:\Users \Administrator\AppData\Roaming\Microsoft\Windows\Start Menu\Programs\Startup**. O arquivo contém o seguinte conteúdo:

```
set ws=WScript.CreateObject("WScript.Shell") 
ws.Run "Local path and script name of the auto_mount.bat script /start", 0
```
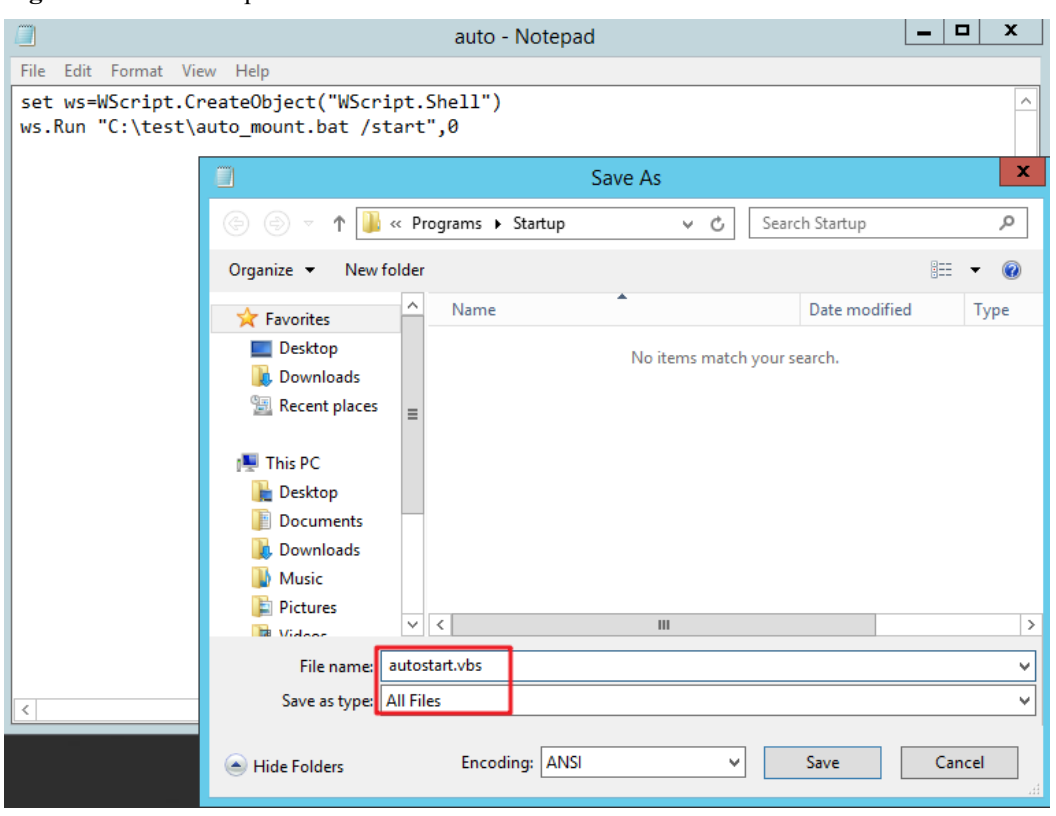

### **Figura 3-17** Criar arquivo .vbs

### $\Box$  NOTA

Neste exemplo, o caminho local do script **auto\_mount.bat** é **C:\test\**. Portanto, o conteúdo no arquivo .vbs é o seguinte:

```
set ws=WScript.CreateObject("WScript.Shell") 
ws.Run "C:\test\auto_mount.bat /start",0
```
**Passo 4** Depois que a tarefa for criada, você poderá reiniciar o ECS e verificar se a configuração foi bem-sucedida. Depois que a configuração for bem-sucedida, o sistema de arquivos aparecerá automaticamente em **This PC**.

**----Fim**

### <span id="page-34-0"></span>**4 Desmontar um sistema de arquivos**

Se um sistema de arquivos não for mais usado e precisar ser excluído, é aconselhável desmontar o sistema de arquivos e excluí-lo.

### **Pré-requisitos**

Antes de desmontar um sistema de arquivos, interrompa o processo e as operações de leitura/ gravação.

### **Sistema operacional Linux**

Passo 1 Efetue logon no ECS.

Passo 2 Execute o seguinte comando:

**umount** *Local path*

*Local path*: um diretório local do ECS onde o sistema de arquivos é montado, por exemplo, **/ local\_path**.

### $\Box$  NOTA

Antes de executar o comando **umount**, interrompa todas as operações de leitura e gravação relacionadas ao sistema de arquivos e saia do caminho local. Ou, a desmontagem falhará.

**----Fim**

### <span id="page-35-0"></span>**5 Exemplo: montagem de um sistema de arquivos NFS para ECSs**

- l Um sistema de arquivos do SFS (Scalable File Service) pode ser criado e montado em vários servidores. Isso permite o acesso compartilhado ao mesmo sistema de arquivos a partir de vários servidores.
- l Antes de criar um sistema de arquivos, certifique-se de que uma VPC e ECSs estejam disponíveis e que os ECSs estejam nessa VPC. Se os ECSs não estiverem nessa VPC, a comunicação entre o SFS Turbo e os ECSs pode ser estabelecida usando conexões de emparelhamento da VPC.
- Este guia descreve como estabelecer o armazenamento de arquivos compartilhados para uma empresa que usa o SFS.

### **Passo 1: fazer logon no console**

**Passo 1** Faça logon em **[console da Huawei Cloud](https://console-intl.huaweicloud.com/?locale=en-us)**. Na lista de serviços, clique em **Scalable File Service** em **Storage**.

> Data Express Service Scalable File Service **CDN**

**Figura 5-1** Logon no console do SFS

**Passo 2** Selecione a região em que os ECSs são implementados. Um sistema de arquivos pode ser montado em um ECS somente quando eles estiverem na mesma região e VPC. Neste exemplo, selecione **CN-Hong Kong**.

### **Figura 5-2** Selecionar uma região

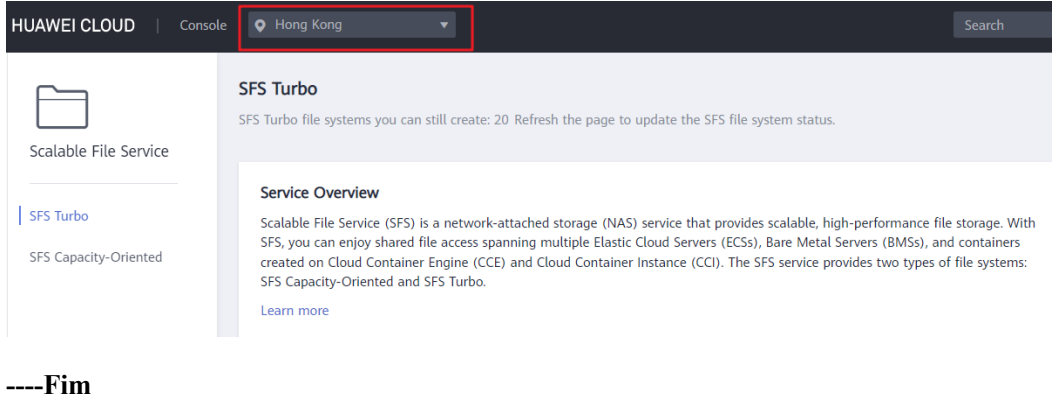

### $\Box$  NOTA

- 1. Esta empresa adquiriu ECSs na região **CN-Hong Kong**.
- 2. Todos os ECSs da empresa estão na VPC **vpc-3114**.
- 3. Para obter o procedimento de criação detalhado, consulte **[Criação de um sistema de arquivos](https://support.huaweicloud.com/intl/pt-br/qs-sfs/pt-br_topic_0034428727.html)**.

### **Passo 2: criar um sistema de arquivos**

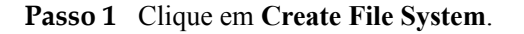

### **Figura 5-3** Criar um sistema de arquivos

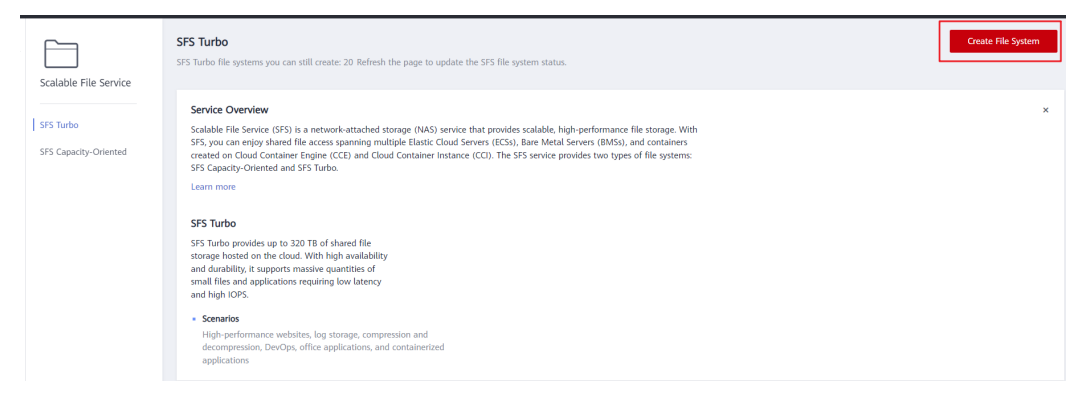

**Passo 2** Na página exibida, configure os parâmetros do sistema de arquivos e clique em **Create Now**.

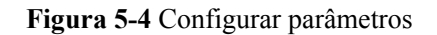

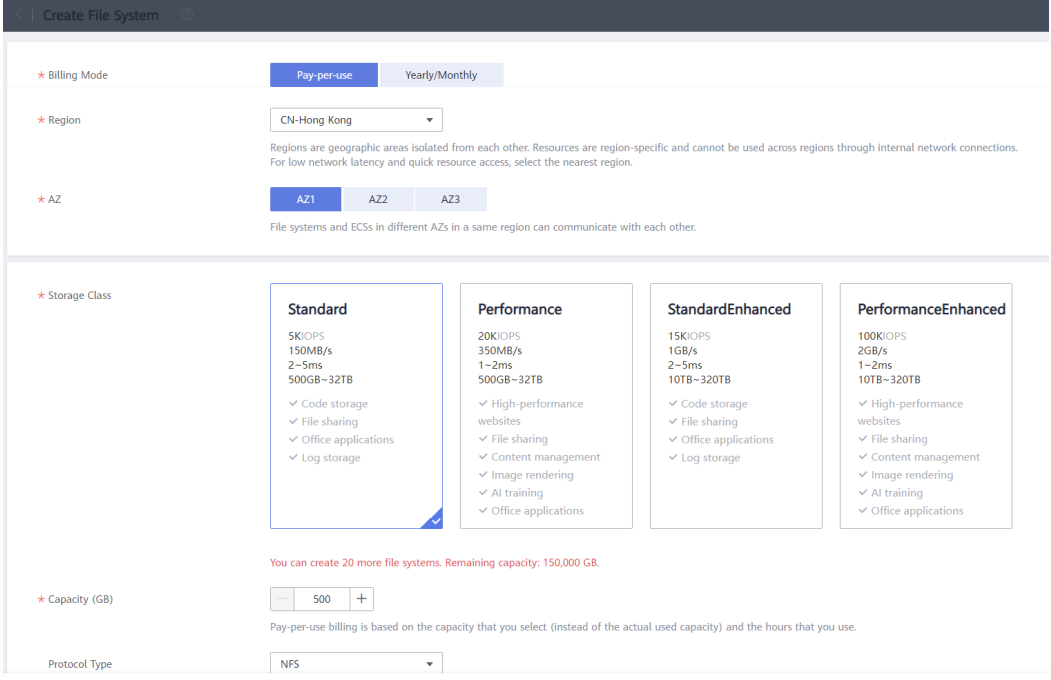

### **----Fim**

### $\Box$  NOTA

- 1. Recomendamos que você selecione a mesma AZ que os ECSs
- 2. Você pode exibir VPCs existentes ou criar uma nova VPC.
- 3. Para obter o procedimento de criação detalhado, consulte **[Criação de um sistema de arquivos](https://support.huaweicloud.com/intl/pt-br/qs-sfs/pt-br_topic_0034428727.html)**.

### **Passo 3: montar um sistema de arquivos**

**Passo 1** Efetue logon em um ECS. Você pode efetuar logon em um ECS usando o console ou uma ferramenta de acesso remoto (como o PuTTY).

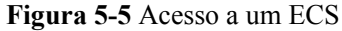

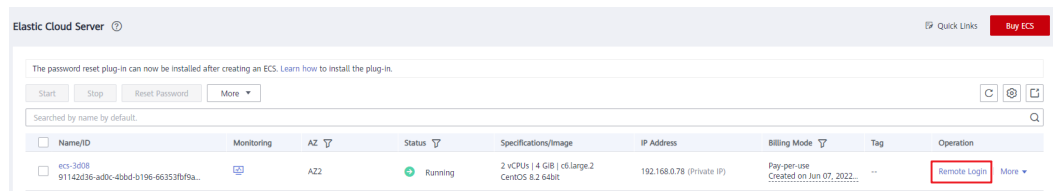

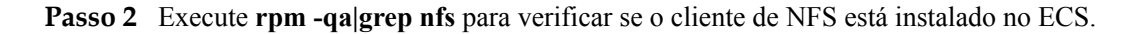

**Figura 5-6** Verificar se o cliente de NFS está instalado

```
[root@ecs-sfs-001 "]# rpm -qalgrep nfs
nfs-utils-2.3.3-46.el8.x86_64
sssd-nfs-idmap-2.5.2-2.el8_5.3.x86_64
libnfsidmap-2.3.3-46.el8.x86_64
```
**Passo 3** Execute **mkdir** *Local path* para criar um caminho local. Em seguida, execute **mount -t nfs -o vers=3,timeo=600,nolock** *Shared path Local path* para montar o sistema de arquivos. Execute **mount -l** para verificar se o sistema de arquivos foi montado com sucesso.

**Figura 5-7** Montar o sistema de arquivos

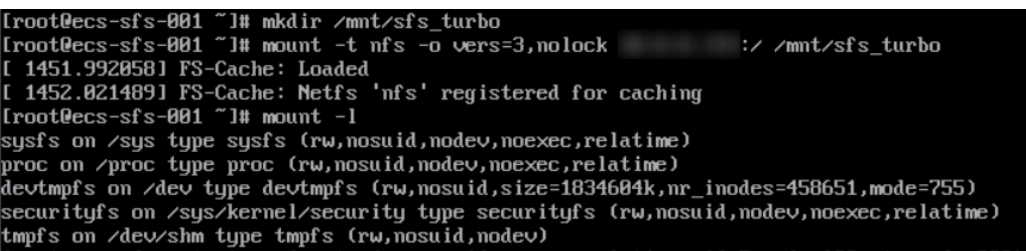

**----Fim**

### $\Box$  NOTA

- 1. Você pode copiar o caminho compartilhado da página de detalhes do sistema de arquivos no console.
- 2. Se a informação semelhante a "*IP address* on /local\_path type nfs (rw,vers=3,timeo=600,nolock,addr=)" for retornada, o sistema de arquivos será montado com sucesso.
- 3. Para obter detalhes sobre o procedimento de criação, consulte **[Montagem de um sistema de](https://support.huaweicloud.com/intl/pt-br/qs-sfs/pt-br_topic_0034428728.html) [arquivos NFS para ECSs \(Linux\)](https://support.huaweicloud.com/intl/pt-br/qs-sfs/pt-br_topic_0034428728.html)**.

## **6 História de mudanças**

<span id="page-39-0"></span>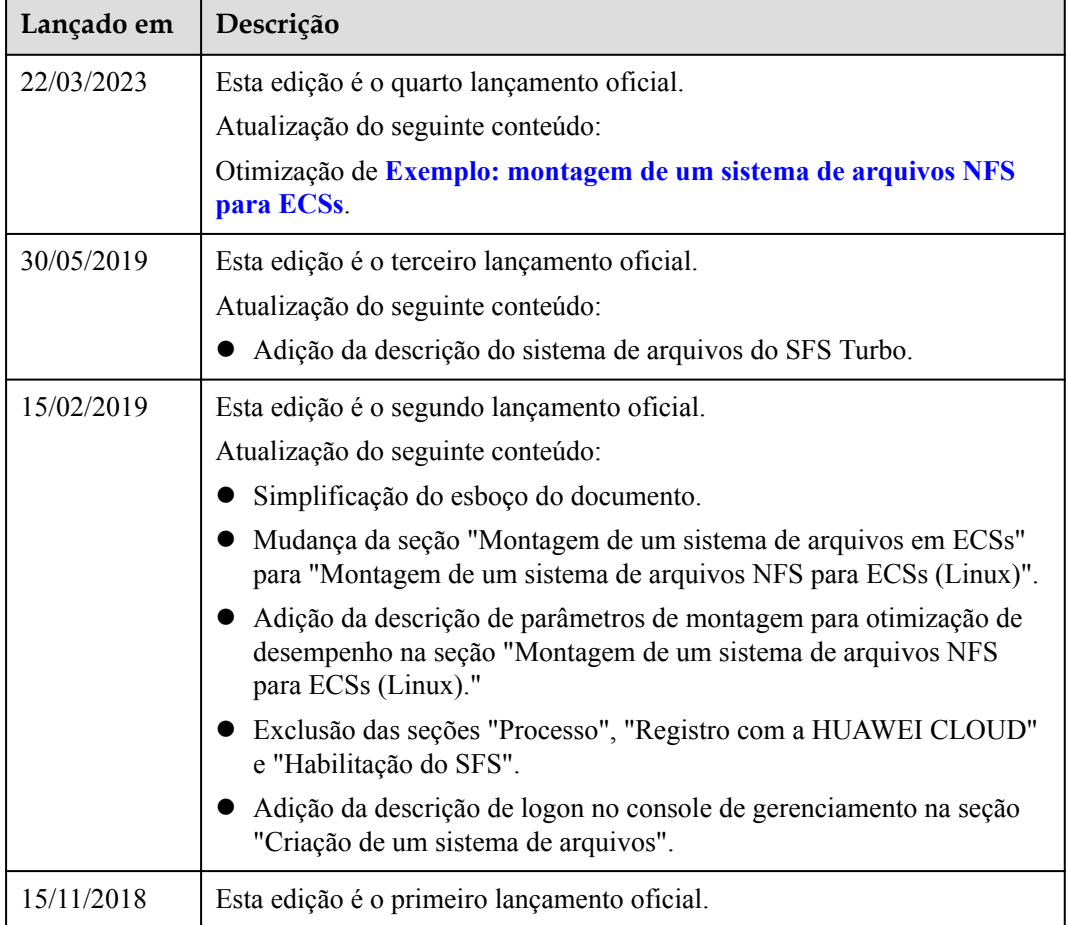